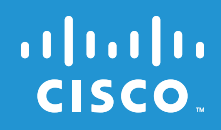

# Gebruikershandleiding

# **Linksys E1000** Wireless-N router

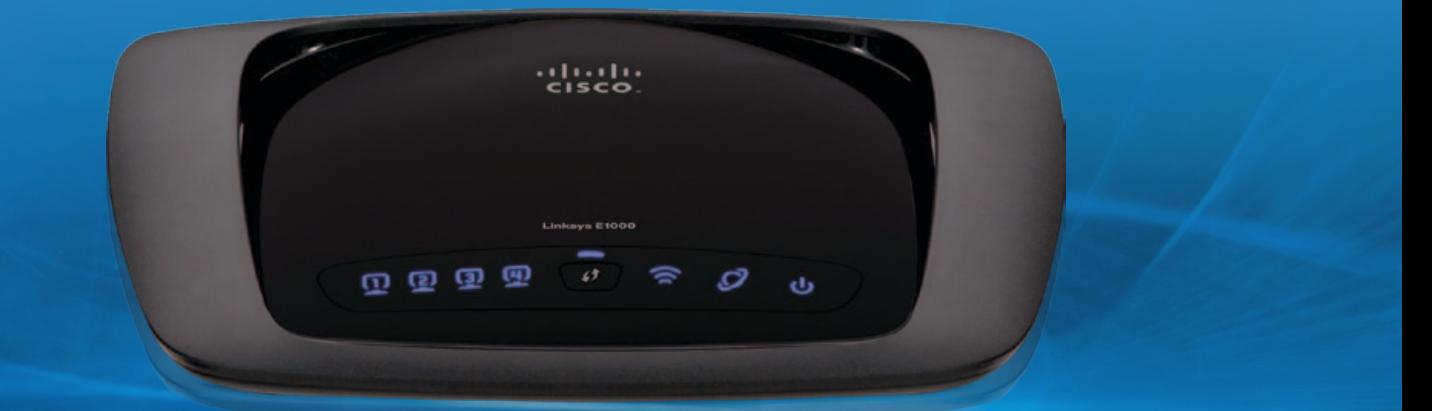

# Inhoudsopgave

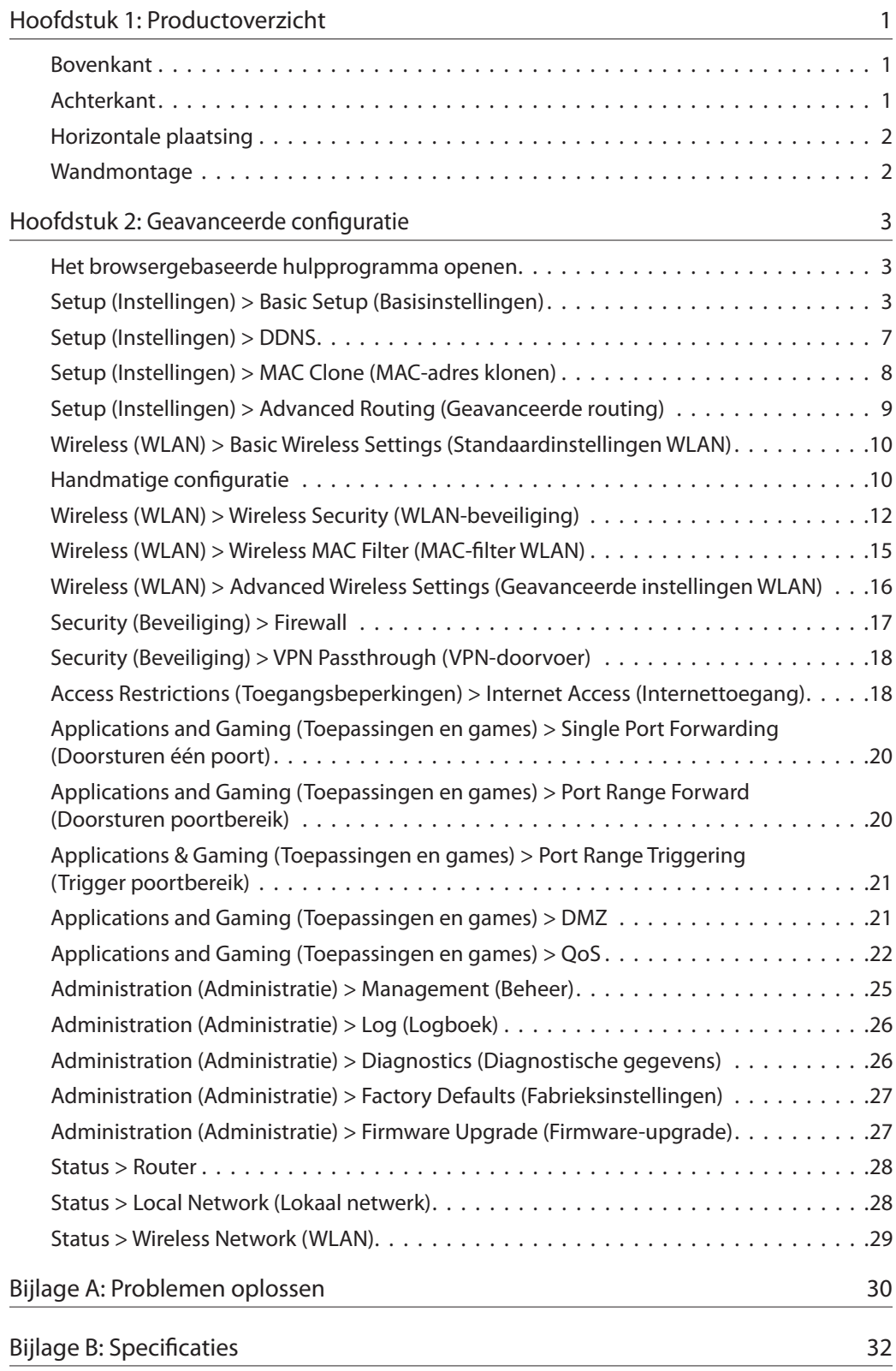

# <span id="page-2-0"></span>Hoofdstuk 1: Productoverzicht

Hartelijk dank dat u hebt gekozen voor de E1000 Wireless-N router van Linksys. Met de router hebt u toegang tot internet via een draadloze verbinding of via een van de vier geschakelde poorten.U kunt de router ook gebruiken voor het delen van bronnen, zoals computers, printers en bestanden.

Verder biedt de gateway de nodige beveiligingsfuncties waarmee u uw gegevens en uw privacy kunt beschermen als u online bent.Deze beveiligingsfuncties omvatten een WPA2-beveiliging (Wi-Fi Protected Access 2), waarmee de gegevens op uw draadloze netwerk worden versleuteld, een SPI-firewall (Stateful Packet Inspection) die onrechtmatige toegang tot uw router helpt voorkomen, en NAT-technologie (Network Address Translation) voor een verbeterde netwerkbeveiliging door een gedeelde internettoegang van uw computers via een enkel, openbaar IP-adres. (IP staat voor Internet Protocol.)

Met Cisco Connect, het softwareprogramma dat wordt geïnstalleerd als u de meegeleverde cd start, is de installatie en het gebruik van de router heel eenvoudig. Voor een geavanceerde configuratie van de router kunt u het browser-gebaseerde hulpprogramma gebruiken.

### Bovenkant

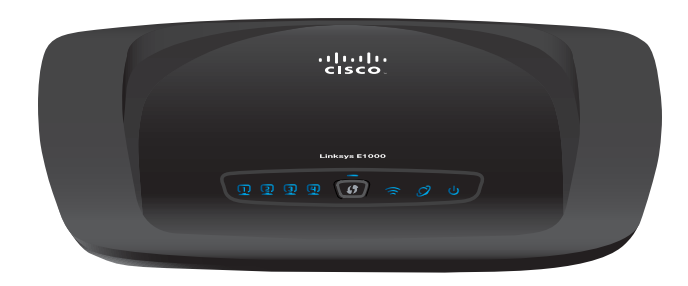

**1, 2, 3, 4** (blauw) Dit zijn genummerde LED-ங lampjes die overeenkomen met de genummerde poorten op het achterpaneel van de router. Ze worden gebruikt voor twee doeleinden.Als het LED-lampje ononderbroken brandt, is de router via de bijbehorende poort met een apparaat verbonden.Het LED-lampje knippert om aan te geven dat er netwerkactiviteit plaatsvindt over die poort.

> **De knop Wi-Fi Protected Setup** Als u clientapparaten, zoals een WLAN-adapter, hebt die Wi-Fi Protected Setup ondersteunen, kunt u de knop Wi-Fi Protected Setup gebruiken om de beveiliging voor uw draadloze netwerk automatisch te configureren.

> Als u Wi-Fi Protected Setup wilt gebruiken, raadpleegt u "**[Wi-Fi Protected Setup](#page-12-0)**", pagina 11.

- **Wireless** (Draadloos) (blauw) Het LED-lampje Wireless (Draadloos) gaat branden als er een draadloze verbinding tot stand is gebracht.Het knippert wanneer de router gegevens verzendt of ontvangt via het draadloze netwerk.
- **Internet** (blauw) Het LED-lampje Internet brandt als er een verbinding tot stand is gebracht via de internetpoort. Als het LEDlampje knippert, is er netwerkactiviteit op de internetpoort.
- **Power** (Voeding) (blauw) Het LED-lampje  $(1)$ Power (Voeding) brandt wanneer de router wordt ingeschakeld. Wanneer de router tijdens het opstarten de diagnostische zelftest doorloopt, knippert dit LED-lampje. Wanneer de diagnostische test is voltooid, blijft het LEDlampje continu branden.

### Achterkant

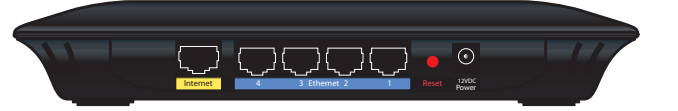

**Internet** Met behulp van een Ethernetkabel (ook wel een netwerk- of internetkabel genoemd) brengt de internetpoort verbinding tot stand tussen de router en uw internetverbinding, meestal een kabelmodem of een DSL-modem (Digital Subscriber Line).

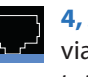

**4, 3, 2, 1** Met behulp van Ethernetkabels wordt via deze Ethernetpoorten (4, 3, 2, 1) verbinding tot stand gebracht tussen de router en computers en andere Ethernetnetwerkapparaten in uw bekabelde netwerk.

Reset Defabrieksinstellingen van de router kunnen op twee manieren worden hersteld. U kunt ongeveer vijf seconden lang op de knop Reset drukken of de standaardwaarden herstellen vanuit het scherm *Administration* (Administratie) *> Factory Defaults* (Fabrieksinstellingen) in het browsergebaseerde hulpprogramma van de router (raadpleeg "**[Administration \(Administratie\) > Factory](#page-28-1)  [Defaults \(Fabrieksinstellingen\)](#page-28-1)**", pagina 27).

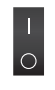

**Aan-uitschakelaar (op een aantal internationale modellen beschikbaar)** Druk op **I** om de router in te schakelen.Druk op **O** om de router uit te schakelen.

**Power** (Voeding) Op de poort Power (Voeding)  $\bigcirc$ wordt de meegeleverde netstroomadapter aangesloten.

 $\boldsymbol{\mathfrak{H}}$ )

# <span id="page-3-0"></span>Horizontale plaatsing

De router heeft vier rubberen voetjes op het onderpaneel. Plaats de router op een vlakke ondergrond in de buurt van een stopcontact.

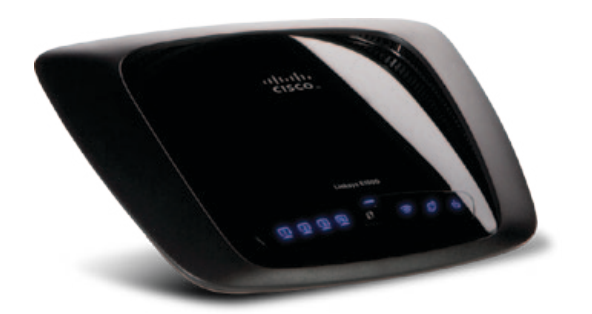

# Wandmontage

Het onderpaneel van de router beschikt over twee sleuven voor wandmontage.De afstand tussen de sleuven is 152 mm.

Er zijn twee schroeven nodig om de router te bevestigen.

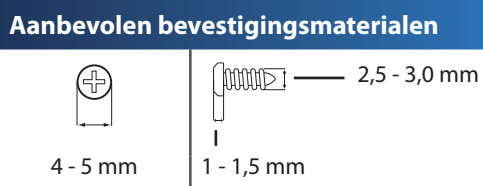

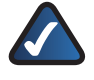

**OPMERKING:** Cisco is niet verantwoordelijk voor schade die het gevolg is van ondeugdelijke bevestigingsmaterialen.

Volg de onderstaande instructies:

- 1. Bepaal waar u de router wilt bevestigen.Controleer of de wand vlak, glad, droog en stevig is.Controleer ook of er een stopcontact in de buurt van de gekozen locatie is.
- 2. Boor twee gaten in de wand.Zorg ervoor dat de afstand tussen de gaten 152 mm is.
- 3. Draai een schroef in elk gat en laat 3 mm van de kop uitsteken.
- 4. Houd de router zo dat de sleuven voor wandbevestiging zich op één lijn bevinden met de twee schroeven.
- 5. Plaats de sleuven voor wandbevestiging over de schroeven en schuif de router omlaag totdat de schroeven stevig in de sleuven vastgrijpen.

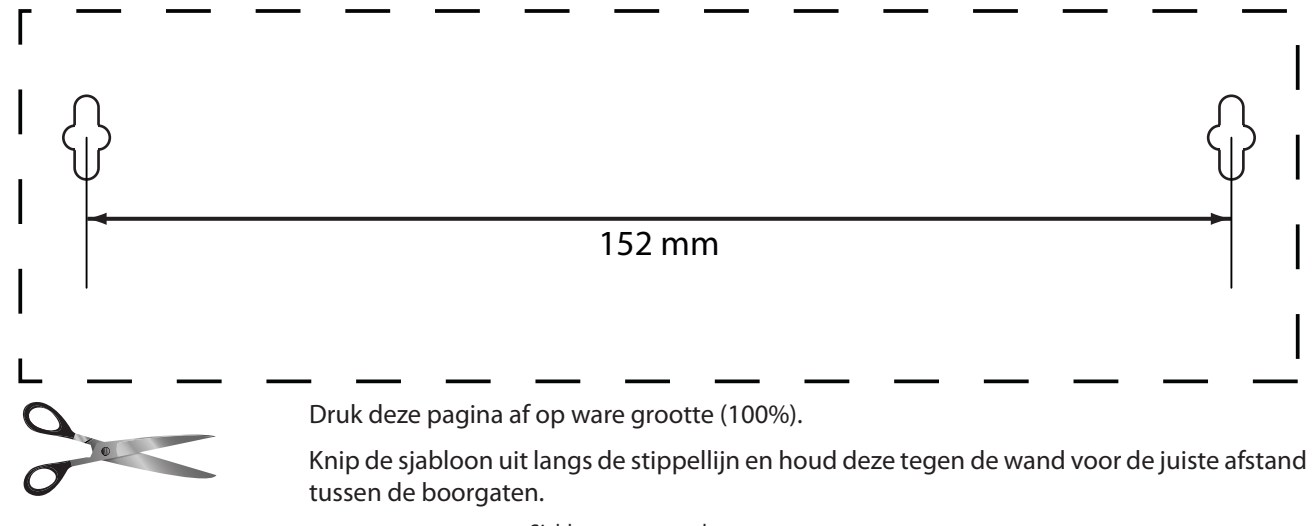

Sjabloon voor wandmontage

# <span id="page-4-0"></span>Hoofdstuk 2: Geavanceerde configuratie

Nadat u de router hebt geïnstalleerd met de installatiesoftware op de cd-rom, is de router klaar voor gebruik.Als u de geavanceerde instellingen van het apparaat wilt wijzigen, gebruik dan het browsergebaseerde hulpprogramma.In dit hoofdstuk komen alle webpagina's van het hulpprogramma en de belangrijkste functies op deze pagina's aan de orde. U kunt het hulpprogramma openen via een webbrowser op een computer die is aangesloten op de router.

Het browsergebaseerde hulpprogramma heeft de volgende hoofdtabbladen: *Setup* (Instellingen), *Wireless*  (WLAN), *Security* (Beveiliging), *Access Restrictions*  (Toegangsbeperkingen), *Applications & Gaming*  (Toepassingen en games), *Administration* (Administratie) en *Status*. Nadat u op één van de hoofdtabbladen hebt geklikt, worden meer tabbladen weergegeven.

# <span id="page-4-1"></span>Het browsergebaseerde hulpprogramma openen

U kunt het browsergebaseerde hulpprogramma openen door de webbrowser op uw computer te starten en het standaard-IP-adres van de router **(192.168.1.1)** op te geven in het *adresveld*. Druk vervolgens op **Enter**.

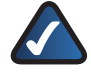

**OPMERKING:** op computers met Windows kunt u het browser-gebaseerde hulpprogramma ook openen door de apparaatnaam in te voeren in het *adresveld*.Raadpleeg *Apparaatnaam* onder "**[IP-adres router](#page-7-0)**", pagina 6.

Het aanmeldscherm wordt weergegeven. (Gebruikers met een ander besturingssysteem dan Windows 7 zien een soortgelijk scherm.) Laat het veld *User name* (Gebruikersnaam) leeg.Voer vervolgens het wachtwoord in dat u hebt ingesteld met de installatiesoftware.(Als u de installatiesoftware niet hebt uitgevoerd, gebruikt u het standaardwachtwoord **admin**.U kunt een nieuw wachtwoord instellen in het scherm *Administration > Management* (Administratie > Beheer). Raadpleeg "**[Administration \(Administratie\) > Management \(Beheer\)](#page-26-1)**", [pagina 25](#page-26-1).) Klik op **OK** om verder te gaan.

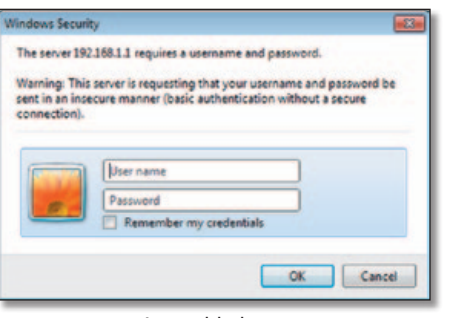

Aanmeldscherm

**OPMERKING:** u kunt het browsergebaseerde hulpprogramma ook openen via Cisco Connect.

# Setup (Instellingen) > Basic Setup (Basisinstellingen)

Het eerste scherm dat wordt weergegeven, is het scherm Basic Setup (Basisinstellingen). Hier kunt u de algemene instellingen van de router wijzigen.

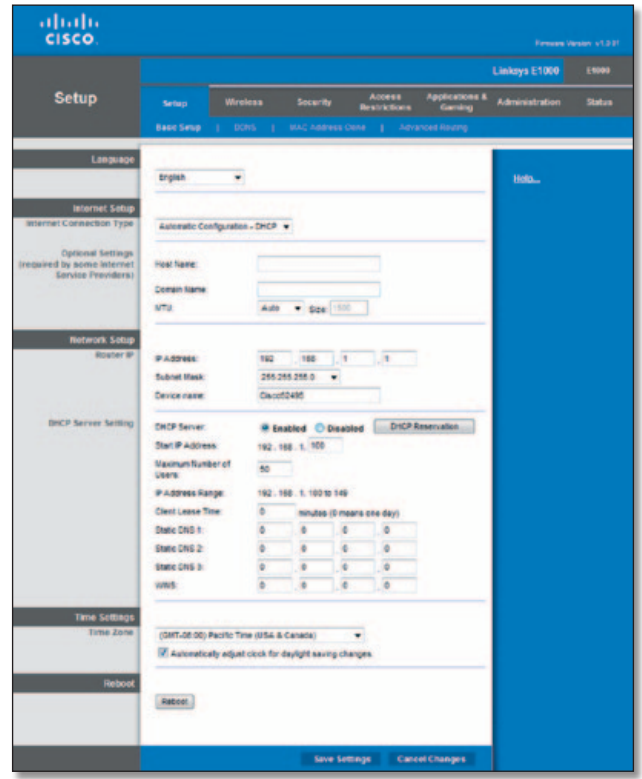

Setup (Instellingen) > Basic Setup (Basisinstellingen)

### Taal

**Language** (Taal) Om een andere taal te gebruiken, selecteert u deze taal in het vervolgkeuzemenu. Vijf seconden nadat u de nieuwe taal hebt geselecteerd, wordt de taal van het browsergebaseerde hulpprogramma gewijzigd.

Klik op **Save Settings** (Instellingen opslaan) om de wijzigingen door te voeren of klik op **Cancel Changes** (Wijzigingen annuleren) om de wijzigingen te annuleren.

### Internetinstellingen

In het gedeelte *Internet Setup* (Internetinstellingen) kunt u de router configureren voor uw internetverbinding. U kunt het merendeel van de benodigde gegevens bij uw internetprovider (ISP) opvragen.

### Type internetverbinding

Kies het type internetverbinding van uw internetprovider (ISP) in het vervolgkeuzemenu.De beschikbare typen zijn:

- Automatische configuratie DHCP
- Vast IP-adres
- PPPoE
- PPTP
- L2TP
- Telstra-kabel

Automatische configuratie - DHCP

Het type internetverbinding is standaard ingesteld op **Automatic Configuration - DHCP** (Automatische configuratie - DHCP) (Dynamic Host Configuration Protocol).Houd alleen de standaardinstelling aan als uw internetprovider DHCP ondersteunt of als u verbinding maakt via een dynamisch IP-adres.(Deze optie is meestal van toepassing op kabelverbindingen.)

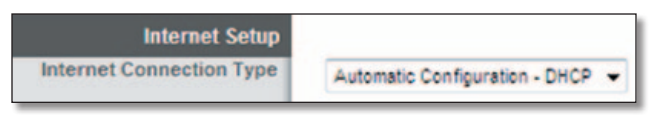

Internet Connection Type (Type internetverbinding) > Automatic Configuration - DHCP (Automatische configuratie - DHCP)

### Vast IP-adres

Als u een permanent IP-adres moet gebruiken om verbinding te maken met internet, selecteert u **Static IP** (Vast IP-adres).

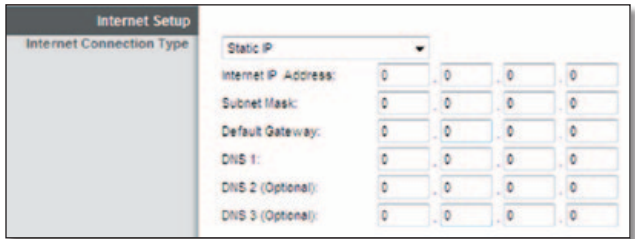

Internet Connection Type (Type internetverbinding) > Static IP (Vast IP-adres)

**Internet IP Address** (IP-adres internet) Dit is het IP-adres van de router dat gebruikers op internet te zien krijgen. U ontvangt het IP-adres dat u hier dient in te voeren via uw internetprovider.

**Subnet Mask** (Subnetmasker) Dit is het subnetmasker van de router dat gebruikers (en uw internetprovider) op internet te zien krijgen. U ontvangt het subnetmasker via uw internetprovider.

**Default Gateway** (Standaardgateway) U ontvangt het gateway-adres via uw internetprovider; dit is het IP-adres van de server van de internetprovider.

**DNS 1-3** U ontvangt het IP-adres van ten minste één DNSserver (Domain Name System) via uw internetprovider.

### PPPoE

Sommige internetproviders op basis van DSL brengen de internetverbinding tot stand met gebruik van Point-to-Point Protocol over Ethernet (PPPoE). Als u een internetverbinding via een DSL-lijn gebruikt, dient u contact op te nemen met uw internetprovider om te controleren of PPPoE wordt gebruikt. Als dit het geval is, schakelt u **PPPoE** in.

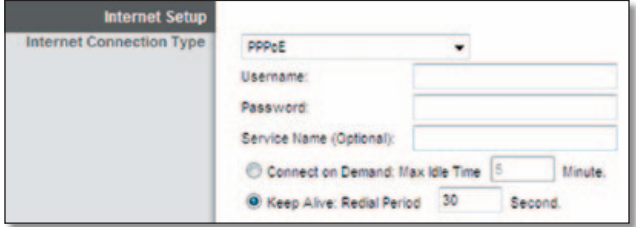

Internet Connection Type (Type internetverbinding) > PPPoE

**Username and Password** (Gebruikersnaam en wachtwoord) Geef de combinatie van gebruikersnaam en wachtwoord op die u van uw internetprovider hebt ontvangen.

**Service Name** (Servicenaam) **(optioneel)** Geef de servicenaam op als u deze van uw internetprovider hebt ontvangen.

**Connect on Demand: Max Idle Time** (Verbinden op verzoek: Max. duur inactiviteit) U kunt de router zo configureren dat de internetverbinding wordt verbroken na een bepaalde periode van inactiviteit (maximale duur inactiviteit). Als de internetverbinding vanwege inactiviteit is verbroken, wordt de router door Connect on Demand (Verbinden op verzoek) zo ingesteld dat er automatisch weer verbinding tot stand wordt gebracht wanneer u verbinding met internet wilt maken. Selecteer de optie **Connect on Demand** (Verbinden op verzoek) als u deze optie wilt gebruiken.Voer in het veld *Max Idle Time* (Max.duur inactiviteit) het aantal minuten in waarna de internetverbinding moet worden verbroken. De standaardwaarde is **5** minuten.

**Keep Alive: Redial Period** (Continu verbinding houden: Interval voor opnieuw kiezen) Als u deze optie selecteert, wordt de internetverbinding regelmatig door de router gecontroleerd. Als de verbinding wordt verbroken, brengt de router automatisch weer een verbinding tot stand. Selecteer **Keep Alive** (Continu verbinding houden) als u deze optie wilt gebruiken.Geef in het veld *Redial Period* (Interval voor opnieuw kiezen) op hoe vaak u de internetverbinding door de router wilt laten controleren. De standaardwaarde is **30** seconden.

### PPTP

PPTP (Point-to-Point Tunneling Protocol) is een service die alleen van toepassing is op verbindingen in Europa.

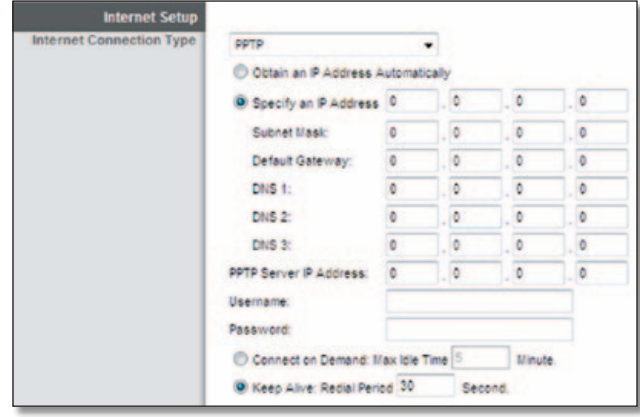

Internet Connection Type (Type internetverbinding) > PPTP

Als uw internetprovider DHCP ondersteunt of als u verbinding maakt via een dynamisch IP-adres, selecteert u **Obtain an IP Address Automatically** (Automatisch een IP-adres laten toewijzen). Als u een permanent IPadres moet gebruiken om verbinding te maken met internet, selecteert u **Specify an IP Address** (Een IP-adres opgeven). Configureer daarna het volgende:

**Specify an IP Address** (Een IP-adres opgeven) Dit is het IP-adres van de router dat gebruikers op internet te zien krijgen.U ontvangt het IP-adres dat u hier moet opgeven via uw internetprovider.

**Subnet Mask** (Subnetmasker) Dit is het subnetmasker van de router dat gebruikers (en uw internetprovider) op internet te zien krijgen. U ontvangt het subnetmasker via uw internetprovider.

**Default Gateway** (Standaardgateway) U ontvangt het gateway-adres via uw internetprovider; dit is het IP-adres van de server van de internetprovider.

**DNS 1-3** U ontvangt het IP-adres van ten minste één DNSserver (Domain Name System) via uw internetprovider.

**PPTP Server IP Address** (IP-adres van PPTP-server) Uw internetprovider zal u het IP-adres van de PPTP-server geven.

**Username and Password** (Gebruikersnaam en wachtwoord) Geef de combinatie van gebruikersnaam en wachtwoord op die u van uw internetprovider hebt ontvangen.

**Connect on Demand: Max Idle Time** (Verbinden op verzoek: Max. duur inactiviteit) U kunt de router zo configureren dat de internetverbinding wordt verbroken na een bepaalde periode van inactiviteit (maximale duur inactiviteit). Als de internetverbinding vanwege inactiviteit is verbroken, wordt de router door Connect on Demand (Verbinden op verzoek) zo ingesteld dat er automatisch weer verbinding tot stand wordt gebracht wanneer u verbinding met internet wilt maken. Selecteer de optie **Connect on Demand** (Verbinden op verzoek) als u deze optie wilt gebruiken.Voer in het veld *Max Idle Time* (Max.duur inactiviteit) het aantal minuten in waarna de internetverbinding moet worden verbroken. De standaardwaarde is **5** minuten.

**Keep Alive: Redial Period** (Continu verbinding houden: Interval voor opnieuw kiezen) Als u deze optie selecteert, wordt de internetverbinding regelmatig door de router gecontroleerd. Als de verbinding wordt verbroken, brengt de router automatisch weer een verbinding tot stand. Selecteer **Keep Alive** (Continu verbinding houden) als u deze optie wilt gebruiken.Geef in het veld *Redial Period* (Interval voor opnieuw kiezen) op hoe vaak u de internetverbinding door de router wilt laten controleren. De standaardwaarde is **30** seconden.

### L2TP

Layer 2 Tunneling Protocol (L2TP) is een service die alleen van toepassing is op verbindingen in Israël.

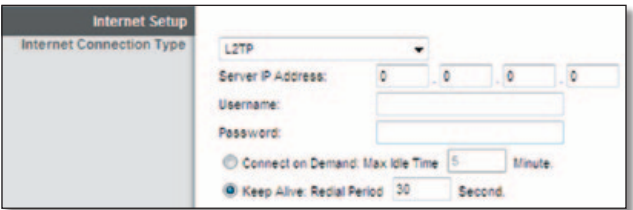

Internet Connection Type (Type internetverbinding) > L2TP

**Server IP Address** (IP-adres van server) Dit is het IP-adres van de L2TP-server. U ontvangt het IP-adres dat u hier moet opgeven via uw internetprovider.

**Username and Password** (Gebruikersnaam en wachtwoord) Geef de combinatie van gebruikersnaam en wachtwoord op die u van uw internetprovider hebt ontvangen.

**Connect on Demand: Max Idle Time** (Verbinden op verzoek: Max. duur inactiviteit) U kunt de router zo configureren dat de internetverbinding wordt verbroken na een bepaalde periode van inactiviteit (maximale duur inactiviteit). Als de internetverbinding vanwege inactiviteit is verbroken, wordt de router door Connect on Demand (Verbinden op verzoek) zo ingesteld dat er automatisch weer verbinding tot stand wordt gebracht wanneer u verbinding met internet wilt maken. Selecteer de optie **Connect on Demand** (Verbinden op verzoek) als u deze optie wilt gebruiken.Voer in het veld *Max Idle Time* (Max.duur inactiviteit) het aantal minuten in waarna de internetverbinding moet worden verbroken. De standaardwaarde is **5** minuten.

**Keep Alive: Redial Period** (Continu verbinding houden: Interval voor opnieuw kiezen) Als u deze optie selecteert, wordt de internetverbinding regelmatig door de router gecontroleerd. Als de verbinding wordt verbroken, brengt de router automatisch weer een verbinding tot stand. Selecteer **Keep Alive** (Continu verbinding houden) als u deze optie wilt gebruiken.Geef in het veld *Redial Period* (Interval voor opnieuw kiezen) op hoe vaak u de internetverbinding door de router wilt laten controleren. De standaardwaarde is **30** seconden.

### Telstra-kabel

Telstra Cable (Telstra-kabel) is een dienst die alleen van toepassing is op verbindingen in Australië.

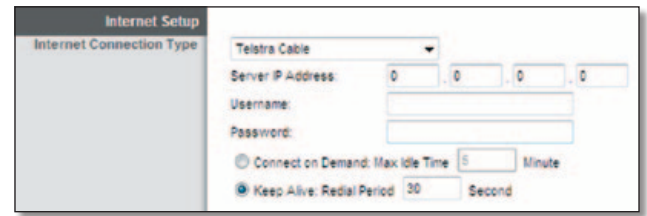

Internet Connection Type (Type internetverbinding) > Telstra Cable (Telstra-kabel)

**Server IP Address** (IP-adres van server) Dit is het IP-adres van de Telstra-kabel. U ontvangt het IP-adres dat u hier moet opgeven via uw internetprovider.

**Username and Password** (Gebruikersnaam en wachtwoord) Geef de combinatie van gebruikersnaam en wachtwoord op die u van uw internetprovider hebt ontvangen.

**Connect on Demand: Max Idle Time** (Verbinden op verzoek: Max. duur inactiviteit) U kunt de router zo configureren dat de internetverbinding wordt verbroken na een bepaalde periode van inactiviteit (maximale duur inactiviteit). Als de internetverbinding vanwege inactiviteit is verbroken, wordt de router door Connect on Demand (Verbinden op verzoek) zo ingesteld dat er automatisch weer verbinding tot stand wordt gebracht wanneer u verbinding met internet wilt maken. Selecteer de optie **Connect on Demand** (Verbinden op verzoek) als u deze optie wilt gebruiken.Voer in het veld *Max Idle Time* (Max.duur inactiviteit) het aantal minuten in waarna de internetverbinding moet worden verbroken. De standaardwaarde is **5** minuten.

**Keep Alive: Redial Period** (Continu verbinding houden: Interval voor opnieuw kiezen) Als u deze optie selecteert, wordt de internetverbinding regelmatig door de router gecontroleerd. Als de verbinding wordt verbroken, brengt de router automatisch weer een verbinding tot stand. Selecteer **Keep Alive** (Continu verbinding houden) als u deze optie wilt gebruiken.Geef in het veld *Redial Period* (Interval voor opnieuw kiezen) op hoe vaak u de internetverbinding door de router wilt laten controleren. De standaardwaarde is **30** seconden.

### Optionele instellingen

Uw internetprovider stelt een aantal van deze instellingen mogelijk verplicht. Neem contact op met uw internetprovider voordat u wijzigingen aanbrengt.

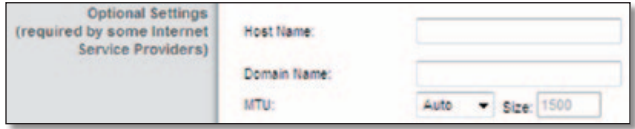

Optional Settings (Optionele instellingen)

**Host Name** (Hostnaam) **en Domain Name** (Domeinnaam) In deze velden kunt u een hostnaam en een domeinnaam opgeven voor de router.Voor sommige internetproviders, meestal kabelinternetproviders, zijn deze namen vereist ter identificatie. U dient wellicht bij uw internetprovider (ISP) na te vragen of uw breedbandinternetservice is geconfigureerd met een host- en domeinnaam. In de meeste gevallen kunt u deze velden leeg laten.

**MTU** MTU is de Maximum Transmission Unit. Deze geeft de maximale pakketgrootte aan die via internet kan worden verstuurd.Selecteer **Manual** (Handmatig) als u de grootst mogelijke pakketgrootte handmatig wilt invoeren. Gebruik de standaardwaarde **Auto** (Automatisch) als u wilt dat de beste MTU voor uw internetverbinding door de router wordt geselecteerd.

**Size** (Formaat) Deze optie is ingeschakeld als Manual (Handmatig) is geselecteerd in het veld *MTU*. U dient hier een waarde tussen 1200 en 1500 op te geven. Het standaardformaat is afhankelijk van het type internetverbinding:

- DHCP, Static IP (Vast IP-adres) of Telstra: **1500**
- PPPoE: **1492**
- PPTP of L2TP: **1460**

### Netwerkinstellingen

In het gedeelte *Network Setup* (Netwerkinstellingen) configureert u de IP-instellingen voor uw lokale netwerk.

### <span id="page-7-0"></span>IP-adres router

**IP Address** (IP-adres) Het IP-adres van de router, zoals dat wordt weergegeven in het netwerk.Het standaard IPadres van de router is **192.168.1.1**.

**Subnet Mask** (Subnetmasker) Het subnetmasker van de router, zoals dat worden weergegeven in het netwerk.

**Device name** (Apparaatnaam) Open het browsergebaseerde hulpprogramma door de apparaatnaam of het IP-adres van de router in te voeren. Standaard is dit **Ciscoxxxxx** (xxxxx zijn de laatste vijf cijfers van het serienummer van de router dat u op het productlabel, links op het onderpaneel van de router, kunt vinden). Als u de standaardnaam wilt veranderen, voer dan een nieuwe apparaatnaam in.(De apparaatnaam is ook de NetBIOS-naam van de router.)

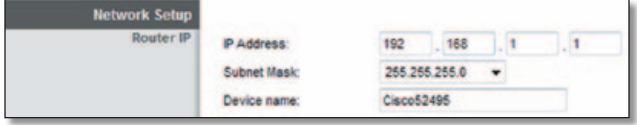

Router IP (IP-adres router)

### Instellingen DHCP-server

Met behulp van deze instellingen kunt u de DHCPserverfunctie van de router configureren.De router kan worden gebruikt als DHCP-server voor uw netwerk. Een DHCP-server wijst automatisch een IP-adres toe aan elke computer of elk apparaat in uw netwerk.

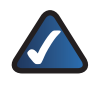

**OPMERKING:** Als u de DHCP-serveroptie wilt inschakelen, moet u controleren of er geen andere DHCP-server in uw netwerk is.

| <b>DHCP Server Setting</b> | DHCP Server:                |    |                       | <b>O</b> Enabled <b>O</b> Disabled | DHCP Reservation |  |
|----------------------------|-----------------------------|----|-----------------------|------------------------------------|------------------|--|
|                            | Start IP Address            |    | 102.188.1.100         |                                    |                  |  |
|                            | Maximum Number of<br>Users: | 50 |                       |                                    |                  |  |
|                            | P Address Range             |    | 192.168.1.100 to 149. |                                    |                  |  |
|                            | <b>Clent Lease Time:</b>    | ó  |                       | minutes (0 means one day)          |                  |  |
|                            | Static DNS 1:               | ٥  |                       | ٥                                  | ۰                |  |
|                            | Static DNS 2                |    |                       |                                    | o                |  |
|                            | Static DNS 3:               |    | ٥                     |                                    | o.               |  |
|                            | WINS:                       |    |                       |                                    | Ð                |  |

DHCP Server Settings (Instellingen DHCP-server)

**DHCP Server** (DHCP-server) DHCP is standaard ingeschakeld.Als er zich al een DHCP-server in uw netwerk bevindt of u geen DHCP-server wilt gebruiken, selecteer dan **Disabled** (Uitgeschakeld) (er zijn dan geen andere DHCP-functies beschikbaar).

**DHCP Reservation** (DHCP-reservering) Klik op **DHCP Reservation** (DHCP-reservering) als u een vast lokaal IP-adres wilt toewijzen aan een specifiek apparaat in uw netwerk.Dat is handig als u een apparaat hebt waar u altijd op hetzelfde adres toegang toe wilt hebben, zoals een mediaserver of afdrukserver. U kunt het IPadres reserveren voor een specifiek apparaat door het te selecteren in de lijst met apparaten of door het MAC-adres van het apparaat handmatig in te voeren.

### <span id="page-7-1"></span>DHCP-reservering

U ziet een lijst DHCP-clients met de volgende informatie: Client Name (Naam client), Interface, IP Address (IP-adres) en MAC Address (MAC-adres).

<span id="page-8-0"></span>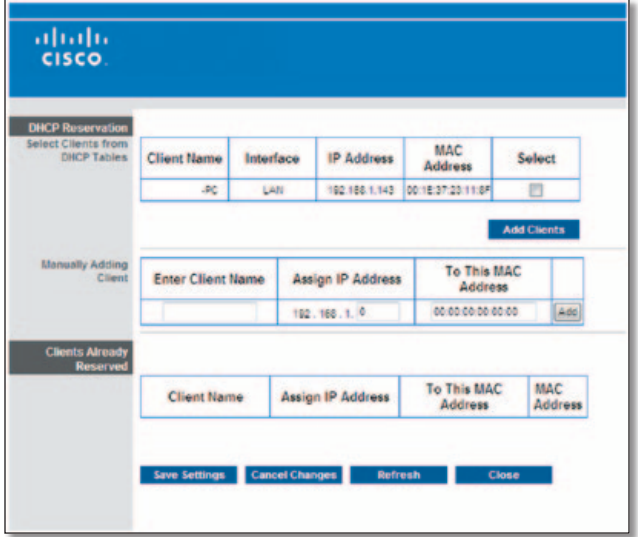

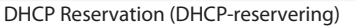

- **Select Clients from DHCP Table** (Clients uit DHCPtabel selecteren) Schakel het selectievakje **Select** (Selecteren) in om het IP-adres van een client te reserveren. Klik vervolgens op Add Clients (Clients toevoegen).
- **Manually Adding Client** (Client handmatig toevoegen) Als u handmatig een IP-adres wilt toewijzen, geeft u de naam van de client op in het veld *Enter Client Name* (Naam client opgeven). Geef vervolgens het IP-adres voor de client op in het veld *Assign IP Address* (IP-adres toewijzen).Geef het MAC-adres op in het veld *To This*  MAC Address (Aan dit MAC-adres). Klik vervolgens op **Add** (Toevoegen).

Reeds gereserveerde clients

Onder in het scherm ziet u nu een lijst met DHCPclients met hun vaste lokale IP-adressen.Als u een client uit de lijst wilt verwijderen, klikt u op de knop **Remove** (Verwijderen).

Klik op **Save Settings** (Instellingen opslaan) om de wijzigingen door te voeren of klik op **Cancel Changes** (Wijzigingen annuleren) om de wijzigingen te annuleren.Klik op **Refresh** (Vernieuwen) om de gegevens op het scherm bij te werken.Klik op **Close** (Sluiten) als u het scherm wilt verlaten.

**Start IP Address** (Begin IP-bereik) Deze instelling specificeert het eerste IP-adres voor de reeks van adressen die uw router toewijst als deze werkt als DHCP-server.(Het eerste IP-adres dat uw router toewijst wordt willekeurig gekozen binnen het bereik dat u opgeeft.)

Aangezien het standaard IP-adres van de router 192.168.1.1 is, moet het standaardbegin van het IP-bereik 192.168.1.2 zijn of hoger, maar lager dan 192.168.1.254. Het standaardbegin van het IP-bereik is **192.168.1.100**.

**Maximum Number of Users** (Maximumaantal gebruikers) Voer het maximumaantal computers in waaraan u door de DHCP-server IP-adressen wilt laten toewijzen. Dit aantal mag niet groter zijn dan 253. De standaardinstelling is **50**.

**IP Address Range** (IP-adresbereik) Het bereik van beschikbare IP-adressen wordt weergegeven.

**Client Lease Time** (Leasetijd client) De leasetijd van de client geeft aan hoe lang een computer verbinding kan hebben met de router via het huidige dynamische IPadres.Voer de tijd in minuten in die de gebruiker krijgt om dit dynamische IP-adres te kunnen gebruiken. Als deze periode is verlopen, krijgt de gebruiker automatisch een nieuw dynamisch IP-adres toegewezen, of wordt de lease vernieuwd.De standaardinstelling is **0** minuten, waarmee één dag wordt aangegeven.

**Static DNS 1-3** (Statische DNS 1-3) Domain Name System (DNS) geeft aan hoe de namen van domeinen of websites worden omgezet in internetadressen of Uniform Resource Locators (URL's) op internet. Van uw internetprovider ontvangt u het IP-adres van ten minste één DNS-server.Als u een andere server wilt gebruiken, voert u het betreffende IP-adres in een van deze velden in.U kunt hier maximaal drie IP-adressen van DNS-servers invoeren.Deze adressen worden door de router gebruikt om sneller toegang te krijgen tot werkende DNS-servers.

**WINS** De interactie van elke computer met internet wordt door WINS (Windows Internet Naming Service) beheerd. Als u een WINS-server gebruikt, geeft u hier het IP-adres van die server op.In alle andere gevallen laat u dit veld leeg.

### Tijdinstellingen

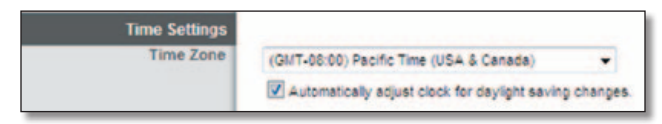

Time Setting (Tijdsinstellingen)

**Time Zone** (Tijdzone) Selecteer de tijdzone van uw netwerk in dit vervolgkeuzemenu.

**Automatically adjust clock for daylight saving changes** (Klok automatisch aanpassen aan zomer- en wintertijd) Selecteer deze optie als u wilt dat de router automatisch wordt aangepast aan zomer- en wintertijd.

### Herstarten

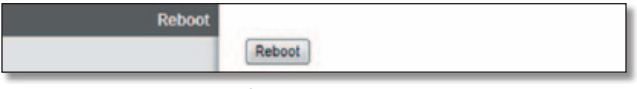

Reboot (Herstarten)

**Reboot** (Herstarten) Klik op **Reboot** (Herstarten) om de router opnieuw op te starten.

Klik op **Save Settings** (Instellingen opslaan) om de wijzigingen door te voeren of klik op **Cancel Changes** (Wijzigingen annuleren) om de wijzigingen te annuleren.

# Setup (Instellingen) > DDNS

De router beschikt over een DDNS-functie (Dynamic Domain Name System). Met DDNS kunt u een vaste hosten domeinnaam aan een dynamisch IP-adres toekennen. Dit is een handige optie wanneer u uw eigen website, FTPserver (File Transfer Protocol) of een andere server achter de router host.

<span id="page-9-0"></span>U dient u aan te melden bij een DDNS-dienst via een DDNS-provider, **www.dyndns.org** of **www.tzo.com**, voordat u deze optie kunt gebruiken.Als u deze optie niet wilt gebruiken, houdt u de standaardinstelling **Disabled** (Uitgeschakeld) aan.

### DDNS

### DDNS-service

Als uw DDNS-service wordt geleverd door DynDNS.org, selecteert u DynDNS.org in het vervolgkeuzemenu. Als uw DDNS-service wordt geleverd door TZO, selecteert u **TZO.com**.De opties op het *DDNS*-scherm zijn afhankelijk van de aanbieder van de DDNS-service.

#### DynDNS.org

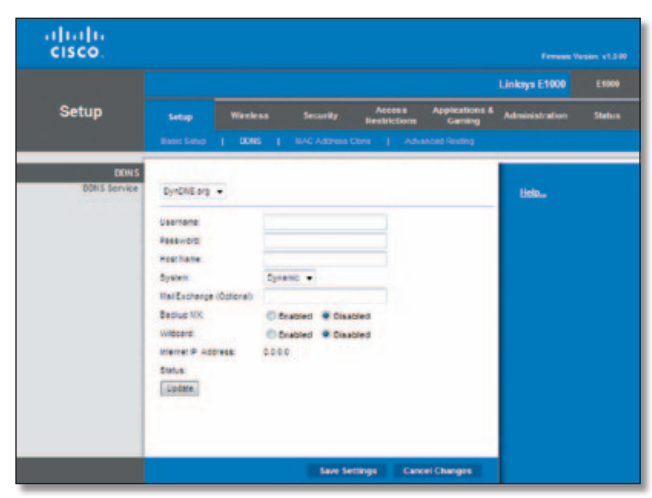

Setup (Instellingen) > DDNS > DynDNS

**User Name** (Gebruikersnaam) Geef de gebruikersnaam voor uw DDNS-account op.

**Password** (Wachtwoord) Geef het wachtwoord voor uw DDNS-account op.

**Host Name** (Hostnaam) De DDNS-URL die door de DDNSservice is toegekend, wordt weergegeven.

**System** (Systeem) Selecteer de DynDNS-service die u gebruikt: **Dynamic** (Dynamisch), **Static** (Vast) of **Custom** (Aangepast).De standaardinstelling is **Dynamic** (Dynamisch).

**Mail Exchange (Optional)** (Mailuitwisseling (optioneel)) Geef het adres van uw mailserver op, zodat e-mailberichten aan uw DynDNS-adres naar de mailserver gaan.

**Backup MX** (Back-up-MX) Met deze optie kan de Mail eXchange (MX)-server als back-up fungeren. Als u deze optie niet wilt gebruiken, laat u de standaardinstelling **Disabled** (Uitgeschakeld) ongewijzigd. Selecteer **Enabled** (Ingeschakeld) om de optie in te schakelen. Als u niet zeker weet welke instelling u moet kiezen, behoudt u de standaardinstelling: **Disabled** (Uitgeschakeld).

**Wildcard** (Joker) Met deze instelling kunt u jokers voor de host in- en uitschakelen. Als uw DDNS-adres bijvoorbeeld *myplace.dyndns.org* is en u hebt jokers ingeschakeld, dan werkt x.myplace.dyndns.org ook (x is de joker). Als u geen jokers wilt gebruiken, laat u de standaardinstelling **Disabled** (Uitgeschakeld) ongewijzigd. Selecteer **Enabled** (Ingeschakeld) om jokers in te schakelen. Als u niet zeker weet welke instelling u moet kiezen, behoudt u de standaardinstelling: **Disabled** (Uitgeschakeld).

**Internet IP Address** (IP-adres internet) Hier wordt het huidige internet-IP-adres van de router weergegeven.Dit is een dynamisch adres en het verandert dan ook.

**Status** De status van de verbinding met de DDNS-service wordt hier weergegeven.

**Update** Als u handmatig een update wilt starten, klikt u op **Update**.

Klik op **Save Settings** (Instellingen opslaan) om de wijzigingen door te voeren of klik op **Cancel Changes** (Wijzigingen annuleren) om de wijzigingen te annuleren.

#### TZO.com

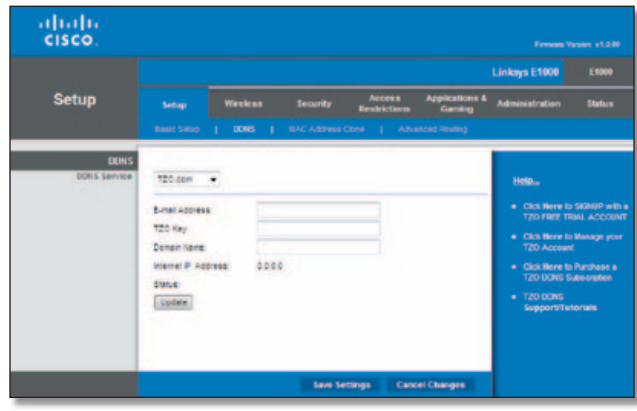

Setup (Instellingen) > DDNS > TZO

**E-Mail Address** (E-mailadres), **TZO Key** (TZO-wachtwoord) **en Domain Name** (Domeinnaam) Geef de instellingen van uw account bij TZO op.

**Internet IP Address** (IP-adres internet) Hier wordt het huidige internet-IP-adres van de router weergegeven.Dit is een dynamisch adres en het verandert dan ook.

**Status** De status van de verbinding met de DDNS-service wordt hier weergegeven.

**Update** Als u handmatig een update wilt starten, klikt u op **Update**.

Klik op **Save Settings** (Instellingen opslaan) om de wijzigingen door te voeren of klik op **Cancel Changes** (Wijzigingen annuleren) om de wijzigingen te annuleren.

## Setup (Instellingen) > MAC Clone (MACadres klonen)

Een MAC-adres (Media Access Control) is een 12-cijferige code die voor identificatiedoeleinden wordt toegewezen aan een uniek stuk hardware.Bij sommige internetproviders moet u een MAC-adres registreren om verbinding met internet te kunnen maken.Als het MAC-adres van uw computer is geregistreerd bij uw internetprovider en u het MAC-adres niet opnieuw wilt registreren, dan kunt u het geregistreerde MAC-adres toewijzen aan de router met behulp van de functie MAC Address Clone (MAC-adres klonen).

<span id="page-10-0"></span>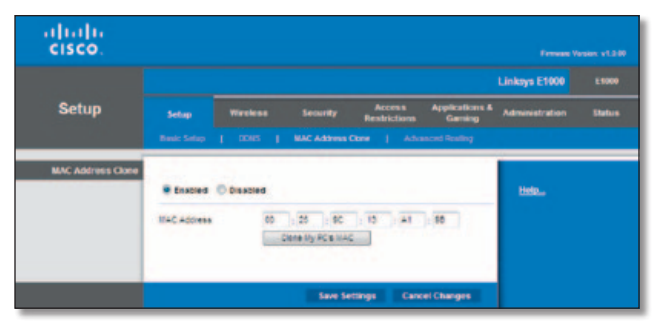

Setup (Instellingen) > MAC Clone (MAC-adres klonen)

### MAC-adres klonen

**Enabled/Disabled** (Ingeschakeld/Uitgeschakeld) Als u het MAC-adres wilt laten klonen, selecteert u **Enabled** (Ingeschakeld).

**MAC Address** (MAC-adres) Voer hier het MAC-adres in dat bij uw internetprovider is geregistreerd.

**Clone My PC's MAC** (MAC-adres van mijn pc klonen) Als u het MAC-adres wilt klonen van de pc die u momenteel gebruikt, klikt u op deze optie.

Klik op **Save Settings** (Instellingen opslaan) om de wijzigingen door te voeren of klik op **Cancel Changes** (Wijzigingen annuleren) om de wijzigingen te annuleren.

# Setup (Instellingen) > Advanced Routing (Geavanceerde routing)

Op dit scherm kunt u de geavanceerde functies van de router instellen. Met Operating Mode (Bedrijfsmodus) kunt u het type geavanceerde functies selecteren dat u gebruikt. Met Dynamic Routing (Dynamische routing) wordt de wijze waarop pakketten worden verplaatst in uw netwerk automatisch aangepast.Met Static Routing (Statische routing) wordt een vaste route naar een andere bestemming in het netwerk ingesteld.

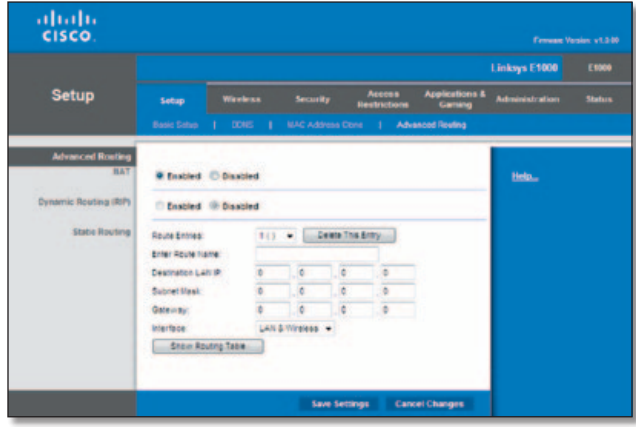

Setup (Instellingen) > Advanced Routing (Geavanceerde routing)

### Geavanceerde routing

### **NAT**

**Enabled/Disabled** (Ingeschakeld/Uitgeschakeld) Als deze router de host is van de internetverbinding van uw netwerk, houdt u de standaardinstelling **Enabled** (Ingeschakeld) aan. Selecteer **Disabled** (Uitgeschakeld) als er zich nog een andere router in uw netwerk bevindt. Als de NAT-instelling wordt uitgeschakeld, is dynamische routing beschikbaar.

#### Dynamische routing (RIP)

Dynamische routing maakt gebruik van het Routing Information Protocol (RIP). Met deze optie kan de router zich automatisch aanpassen aan fysieke veranderingen in de netwerkstructuur en routingtabellen met andere routers uitwisselen. De router bepaalt de route van de netwerkpakketten op basis van het geringste aantal knooppunten tussen de bron en de bestemming.

Enabled/Disabled (Ingeschakeld/Uitgeschakeld) Als de NAT-instelling is ingeschakeld, wordt de optie Dynamic Routing (Dynamische routing) automatisch uitgeschakeld. Als de NAT-instelling is uitgeschakeld, is deze optie beschikbaar. Selecteer **Enabled** (Ingeschakeld) als u de optie Dynamic Routing (Dynamische routing) wilt gebruiken.

### Statische routing

Een statische route is een vooraf bepaald pad waarover netwerkgegevens moeten gaan om bij een bepaalde host of een bepaald netwerk te komen. Voer de volgende gegevens in om een nieuwe statische route in te stellen.

**Route Entries** (Routevermeldingen) U stelt een statische route tussen de router en een ander netwerk in door een getal in de vervolgkeuzelijst te selecteren.‑ Klik op **Delete This Entry** (Item verwijderen) als u een statische route wilt verwijderen.

**Enter Route Name** (Voer routenaam in) Voer hier de naam van de route in.De naam mag niet langer zijn dan 25 alfanumerieke tekens.

**Destination LAN IP** (IP doel-LAN) Dit is het adres van het externe netwerk of de externe host waaraan u de statische route wilt toewijzen.

**Subnet Mask** (Subnetmasker) Hiermee wordt bepaald welk deel van het IP-adres van het doel-LAN het netwerk is en welk deel van de host.

**Gateway** Dit is het IP-adres van het apparaat dat als gateway dient en dat de verbinding tussen de router en het externe netwerk of de externe host mogelijk maakt.

**Interface** Deze interface geeft aan of het IP-adres van het doel-LAN zich op het **LAN & Wireless** (LAN en WLAN) - Ethernet en draadloze netwerken - of op **Internet (WAN)** bevindt. (WAN staat voor Wide Area Network.)

Klik op **Show Routing Table** (Routingtabel weergeven) als u de reeds ingestelde statische routes wilt weergeven.

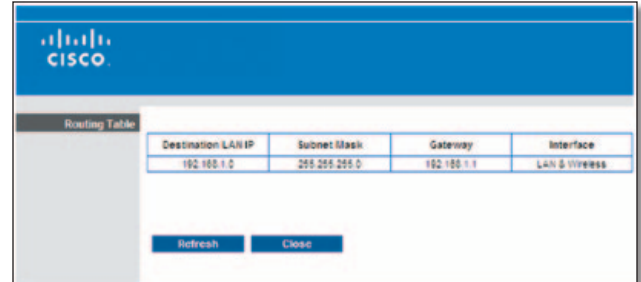

Advanced Routing (Geavanceerde routing) > Routing Table (Routingtabel)

### <span id="page-11-0"></span>Routingtabel

U ziet van elke route het IP-adres van het doel-LAN, het subnetmasker, de gateway en de interface. Klik op **Refresh** (Vernieuwen) om de gegevens te vernieuwen. Klik op **Close** (Sluiten) om dit scherm af te sluiten.

Klik op **Save Settings** (Instellingen opslaan) om de wijzigingen door te voeren of klik op **Cancel Changes** (Wijzigingen annuleren) om de wijzigingen te annuleren.

# Wireless (WLAN) > Basic Wireless Settings (Standaardinstellingen WLAN)

In dit scherm kunt u de standaardinstellingen voor draadloze netwerken opgeven.

Er zijn twee manieren om de draadloze netwerken van de router te configureren: handmatig en met Wi-Fi Protected Setup.

Wi-Fi Protected Setup is een functie waarmee u uw draadloze netwerk op eenvoudige wijze kunt instellen.Als u clientapparaten, zoals een WLAN-adapter, hebt die Wi-Fi Protected Setup ondersteunen, kunt u Wi-Fi Protected Setup gebruiken.

**Configuration View** (Configuratieweergave) Selecteer **Manual** (Handmatig) om uw draadloze netwerken handmatig te configureren. Ga naar het gedeelte *Manual Setup* (Handmatige configuratie). Selecteer Wi-Fi **Protected Setup** als u Wi-Fi Protected Setup wilt gebruiken. Ga naar "**[Wi-Fi Protected Setup](#page-12-0)**", pagina 11.

### Handmatige configuratie

Als u *Configuration View* (Configuratieweergave) instelt op **Manual** (Handmatig), worden in het scherm *Basic Wireless Settings* (Standaardinstellingen WLAN) de volgende velden weergegeven.

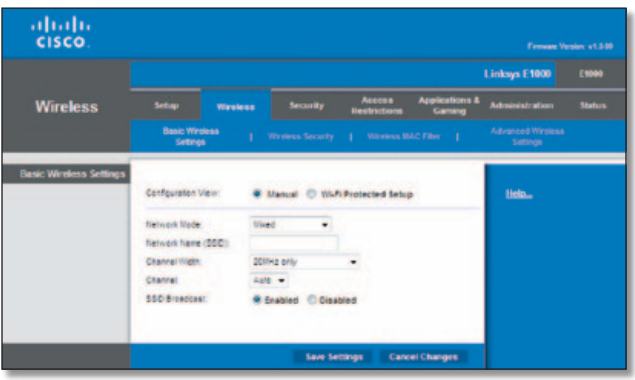

Wireless (WLAN) > Basic Wireless Settings (Standaardinstellingen WLAN), handmatig instellen

**Network Mode** (Netwerkmodus) In dit vervolgkeuzemenu kunt u de draadloze standaarden voor uw netwerk(en) selecteren.

- **Mixed** (Gemengd) Als u binnen het netwerk beschikt over Wireless-N, Wireless-G en Wireless-B apparatuur, houdt u de standaardinstelling **Mixed** (Gemengd) aan.
- **BG-Mixed** (BG-Gemengd) Als u binnen het netwerk alleen beschikt over Wireless-G en Wireless-B apparatuur, houdt u de standaardinstelling **BG-Mixed** (BG-Gemengd) aan.
- **Wireless-N Only** (Alleen Wireless-N) Als u alleen beschikt over Wireless-N apparatuur houdt u **Wireless-N Only** (Alleen Wireless-N) aan.
- **Wireless-G Only** (Alleen Wireless-G) Als u alleen beschikt over Wireless-G apparatuur houdt u **Wireless-G Only** (Alleen Wireless-G) aan.
- **Wireless-B Only** (Alleen Wireless-B) Als u alleen beschikt over Wireless-B apparatuur houdt u **Wireless-B Only** (Alleen Wireless-B) aan.
- **Disabled** (Uitgeschakeld) Selecteer **Disabled** (Uitgeschakeld) als u geen draadloze apparatuur binnen het netwerk gebruikt.

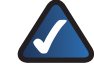

**OPMERKING:** als u niet zeker weet welke modus u moet gebruiken, hou dan de standaardinstelling **Mixed** (Gemengd) aan.

**Network Name (SSID)** (Netwerknaam (SSID)) De Service Set Identifier (SSID) is de netwerknaam die door alle apparaten in een draadloos netwerk wordt gedeeld. Deze naam is hoofdlettergevoelig en mag maximaal 32 toetsenbordtekens lang zijn. Standaard is dit **Ciscoxxxxx** (xxxxx zijn de laatste vijf cijfers van het serienummer van de router dat u op het productlabel, links op het onderpaneel van de router, kunt vinden). Met behulp van de installatiesoftware die u gebruikt om de router te installeren en uw draadloze netwerk te configureren verandert u de standaardnetwerknaam in een makkelijk te onthouden naam.

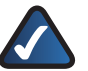

**OPMERKING:** als u de fabrieksinstellingen van de router herstelt (door de knop Reset in te drukken of het scherm *Administration* (Administratie) *> Factory Defaults* (Fabrieksinstellingen) te gebruiken), geldt de standaardnetwerknaam weer en moet u alle apparaten in uw draadloze netwerk opnieuw aansluiten.

**Channel Width** (Kanaalbreedte) De standaardinstelling is 20 MHz Only (Alleen 20 MHz). Selecteer Auto (20 MHz **or 40 MHz)** (Automatisch (20 MHz of 40 MHz)) als u de router automatisch de kanaalbreedte, 20 MHz of 40 MHz, wilt laten bepalen.

**Channel** (Kanaal) Selecteer het juiste kanaal voor uw draadloze netwerk.Als u niet zeker weet welk kanaal u moet selecteren, houdt u de standaardinstelling **Auto** (Automatisch) aan.

**SSID Broadcast** (SSID-broadcast) Als draadloze clients in het lokale gebied zoeken naar draadloze netwerken waaraan ze zich kunnen koppelen, detecteren deze de SSID-broadcast van de router. Gebruik de standaardinstelling **Enabled** (Ingeschakeld) als u de SSID van de router wilt uitzenden.Als u de SSID van de router niet wilt laten uitzenden, selecteert u **Disabled** (Uitgeschakeld).

Klik op **Save Settings** (Instellingen opslaan) om de wijzigingen door te voeren of klik op **Cancel Changes** (Wijzigingen annuleren) om de wijzigingen te annuleren.

### <span id="page-12-0"></span>Wi-Fi Protected Setup

Er zijn drie beschikbare methoden. Gebruik de juiste methode voor het clientapparaat dat u aan het configureren bent.

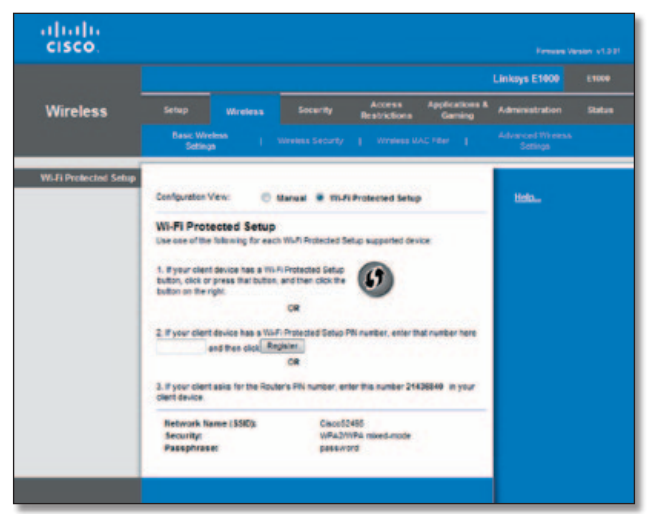

Wireless (WLAN) > Basic Wireless Settings (Wi-Fi Protected Setup) (Standaardinstellingen WLAN (Wi-Fi Protected Setup))

**OPMERKING:** Wi-Fi Protected Setup configureert één clientapparaat tegelijk. Herhaal deze stappen voor elk clientapparaat dat Wi-Fi Protected Setup ondersteunt.

- **Knop Wi-Fi Protected Setup** Gebruik deze methode als uw apparaat een knop voor Wi-Fi Protected Setup heeft.
- a. Klik of druk op de knop **Wi-Fi Protected Setup** op het clientapparaat.
- b. Klik op de knop **Wi-Fi Protected Setup** in het scherm *Wi-Fi Protected Setup* van de router.

Het Wi-Fi Protected Setup LED-lampje knippert twee minuten blauw tijdens het Wi-Fi Protected Setup-proces en blijf blauw branden wanneer het Wi-Fi Protected Setup-proces is geslaagd.

Het LED-lampje brandt oranje als er een fout optreedt tijdens het WiFi Protected Setup-proces.‑ Controleer of het clientapparaat Wi-Fi Protected Setup ondersteunt.Wacht totdat het LED-lampje uit gaat en probeer het vervolgens opnieuw.

Het LED-lampje knippert als er een Wi-Fi Protected Setup-sessie actief is. De router ondersteunt één sessie tegelijk.Wacht totdat het LED-lampje continu brandt of uit is voordat u de volgende Wi-Fi Protected Setup-sessie start.

c. Nadat het clientapparaat is geconfigureerd, klikt u op **OK in het scherm** *Wi-Fi Protected Setup* van de router.Ga vervolgens terug naar het clientapparaat of de documentatie voor verdere instructies.

- **Enter Client Device PIN on Router** (PIN-code clientapparaat op router invoeren) Gebruik deze methode als uw clientapparaat over een PIN-code (Personal Identification Number) voor Wi-Fi Protected Setup beschikt.
	- a. Geef de PIN-code van het clientapparaat op in het veld op het scherm *Wi-Fi Protected Setup* van de router.
	- b. Klik op de knop **Register** (Registeren) in het scherm *Wi-Fi Protected Setup* van de router.
	- c. Nadat het clientapparaat is geconfigureerd, klikt u op **OK** in het scherm *Wi-Fi Protected Setup* van de router.Ga vervolgens terug naar het clientapparaat of de documentatie voor verdere instructies.
- **Enter Router PIN on Client Device (PIN-code router)** invoeren op clientapparaat) Gebruik deze methode als het clientapparaat om de PIN-code van de router vraagt.
	- a. Geef op het clientapparaat de PIN-code op die op het scherm *Wi-Fi Protected Setup* van de router wordt weergegeven.(Deze code staat ook op het label op de onderkant van uw router.)
	- b. Nadat het clientapparaat is geconfigureerd, klikt u op **OK** in het scherm *Wi-Fi Protected Setup* van de router.Ga vervolgens terug naar het clientapparaat of de documentatie voor verdere instructies.

Onder in het scherm worden de Network Name (SSID) (Netwerknaam (SSID)), Security (Beveiliging) en Passphrase (Wachtzin) weergegeven.

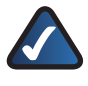

**OPMERKING:** als u clientapparaten hebt die Wi-Fi Protected Setup niet ondersteunen, noteert u de instellingen van het draadloze netwerk en configureert u de clientapparaten handmatig.

# <span id="page-13-0"></span>Wireless (WLAN) > Wireless Security (WLAN-beveiliging)

Met de instellingen voor draadloze beveiliging kunt u de beveiliging van uw draadloze netwerk(en) configureren. De router ondersteunt de volgende draadloze beveiligingsopties: WPA2/WPA Mixed Mode, WPA2 Personal, WPA Personal, WPA2/WPA Enterprise Mixed Mode, WPA2 Enterprise, WPA Enterprise, WEP en RADIUS. (WPA staat voor Wi-Fi Protected Access. WEP staat voor Wired Equivalent Privacy. RADIUS staat voor Remote Authentication Dial-In User Service.

### Persoonlijke opties

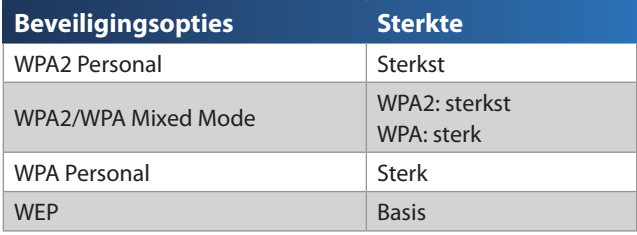

### Bedrijfsopties

De bedrijfsopties zijn beschikbaar voor netwerken die een RADIUS-server voor verificatie gebruiken. De bedrijfsopties zijn veiliger dan de persoonlijke opties, omdat WPA2 of WPA versleuteling biedt en RADIUS alleen verificatie.

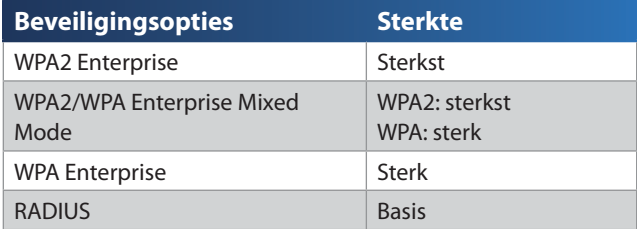

### Beveiligingsmodus

Selecteer de juiste beveiligingsmethode voor uw draadloze netwerk.

### WPA2/WPA Mixed Mode

**OPMERKING:** als u WPA2/WPA Mixed Mode als beveiligingsmodus selecteert, MOET elk apparaat in uw draadloze netwerk WPA2/WPA en dezelfde wachtzin gebruiken.

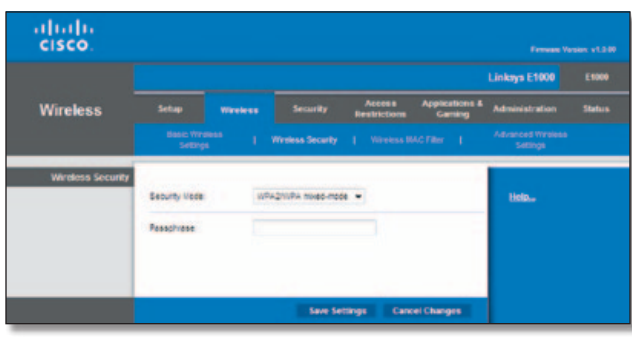

Wireless Security (WLAN-beveiliging) > WPA2/WPA Mixed Mode

**Passphrase** (Wachtzin) Voer een wachtzin in van 8 tot 63 tekens. Standaard is dit **password**.

Klik op **Save Settings** (Instellingen opslaan) om de wijzigingen door te voeren of klik op **Cancel Changes** (Wijzigingen annuleren) om de wijzigingen te annuleren.

### WPA2 Personal

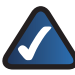

**OPMERKING:** als u WPA2 Personal als beveiligingsmodus selecteert, MOET elk apparaat in uw draadloze netwerk WPA2 Personal en dezelfde wachtzin gebruiken.

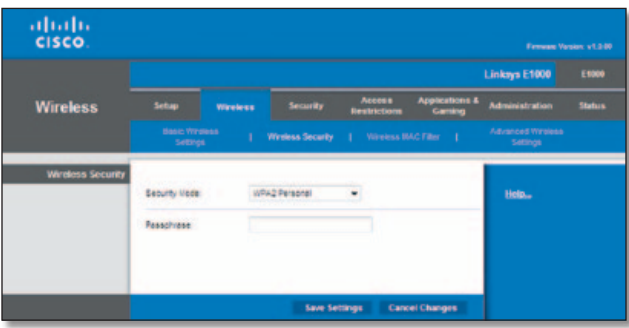

Wireless Security (WLAN-beveiliging) > WPA2 Personal

**Passphrase** (Wachtzin) Voer een wachtzin in van 8 tot 63 tekens. Standaard is dit **password**.

Klik op **Save Settings** (Instellingen opslaan) om de wijzigingen door te voeren of klik op **Cancel Changes** (Wijzigingen annuleren) om de wijzigingen te annuleren.

### WPA Personal

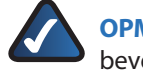

**OPMERKING:** als u WPA Personal als beveiligingsmodus selecteert, MOET elk apparaat in uw draadloze netwerk WPA Personal en dezelfde wachtzin gebruiken.

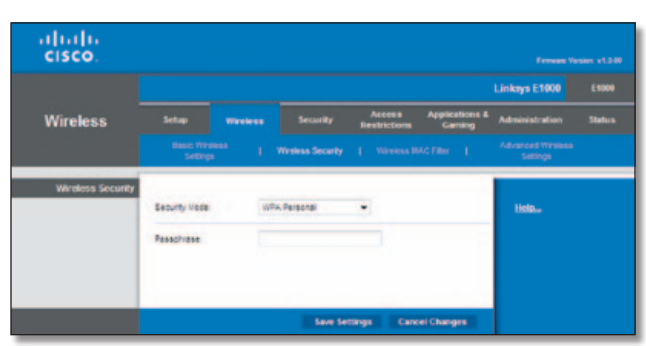

Wireless Security (WLAN-beveiliging) > WPA Personal

**Passphrase** (Wachtzin) Voer een wachtzin in van 8 tot 63 tekens. Standaard is dit **password**.

Klik op **Save Settings** (Instellingen opslaan) om de wijzigingen door te voeren of klik op **Cancel Changes** (Wijzigingen annuleren) om de wijzigingen te annuleren.

### WPA2/WPA Enterprise Mixed Mode

Met deze optie wordt WPA2/WPA gebruikt in combinatie met een RADIUS-server.(U kunt deze optie dan ook alleen gebruiken als een RADIUS-server met de router is verbonden.)

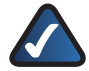

**OPMERKING:** als u WPA2/WPA Enterprise Mixed Mode als beveiligingsmodus selecteert, MOET elk apparaat in uw draadloze netwerk WPA2/WPA Enterprise en dezelfde gedeelde sleutel gebruiken.

| <b>CISCO</b>            |                                |                |                                 |                |                                      |                        | <b>Kensey Version v1.3 B1</b>      |              |
|-------------------------|--------------------------------|----------------|---------------------------------|----------------|--------------------------------------|------------------------|------------------------------------|--------------|
|                         |                                |                |                                 |                |                                      |                        | Linksys E1000                      | <b>E1000</b> |
| <b>Wireless</b>         | Setup                          | Wireless       | Socurity                        |                | <b>Access</b><br><b>Bestrictions</b> | Аврёскова А.<br>Gaming | Administration                     | Status       |
|                         | <b>Base Wrenes</b><br>Settings | $\mathbf{L}$   |                                 |                | Weeksa Security   Windows MAC Fiber  |                        | Advanced Winess<br><b>Settings</b> |              |
| <b>Wreless Security</b> |                                |                |                                 |                |                                      |                        |                                    |              |
|                         | Security Mode:                 |                | WRADWIRL Enterprise More Mode - |                |                                      |                        | Help                               |              |
|                         | RADUS Server:                  | $\overline{0}$ | $\blacksquare$                  | $\overline{0}$ | $\bullet$                            |                        |                                    |              |
|                         | <b>RADIUS Port</b>             | 1812           |                                 |                |                                      |                        |                                    |              |
|                         | <b>Shared Secret</b>           |                |                                 |                |                                      |                        |                                    |              |
|                         |                                |                |                                 |                |                                      |                        |                                    |              |
|                         |                                |                |                                 |                |                                      |                        |                                    |              |

WPA2/WPA Enterprise Mixed Mode

**RADIUS Server** (RADIUS-server) Voer het IP-adres van de RADIUS-server in.

**RADIUS Port** (RADIUS-poort) Voer het poortnummer van de RADIUS-server in. De standaardinstelling is **1812**.

**Shared Secret** (Gedeelde geheime sleutel) Voer de sleutel in die gedeeld wordt tussen de router en de server. Klik op **Save Settings** (Instellingen opslaan) om de wijzigingen door te voeren of klik op **Cancel Changes** (Wijzigingen annuleren) om de wijzigingen te annuleren.

### WPA2 Enterprise

Met deze optie wordt WPA2 gebruikt in combinatie met een RADIUS-server.(U kunt deze optie dan ook alleen gebruiken als een RADIUS-server met de router is verbonden.)

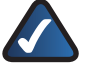

**OPMERKING:** als u WPA2 Enterprise als beveiligingsmodus selecteert, MOET elk apparaat in uw draadloze netwerk WPA2 Enterprise en dezelfde gedeelde sleutel gebruiken.

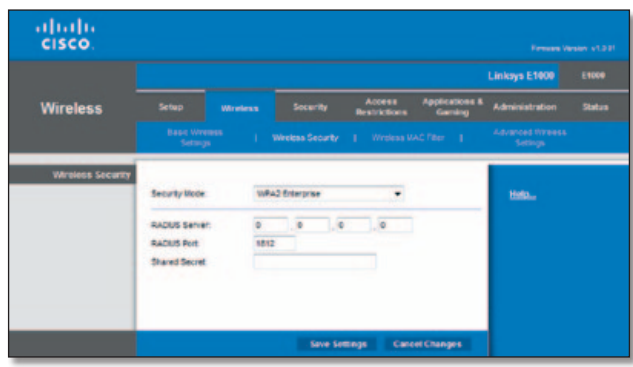

WPA2 Enterprise

**RADIUS Server** (RADIUS-server) Voer het IP-adres van de RADIUS-server in.

**RADIUS Port** (RADIUS-poort) Voer het poortnummer van de RADIUS-server in. De standaardinstelling is **1812**.

**Shared Secret** (Gedeelde geheime sleutel) Voer de sleutel in die gedeeld wordt tussen de router en de server.

Klik op **Save Settings** (Instellingen opslaan) om de wijzigingen door te voeren of klik op **Cancel Changes** (Wijzigingen annuleren) om de wijzigingen te annuleren.

### WPA Enterprise

Met deze optie wordt WPA gebruikt in combinatie met een RADIUS-server.(U kunt deze optie dan ook alleen gebruiken als een RADIUS-server met de router is verbonden.)

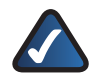

**OPMERKING:** als u WPA Enterprise als beveiligingsmodus selecteert, MOET elk apparaat in uw draadloze netwerk WPA Enterprise en dezelfde gedeelde sleutel gebruiken.

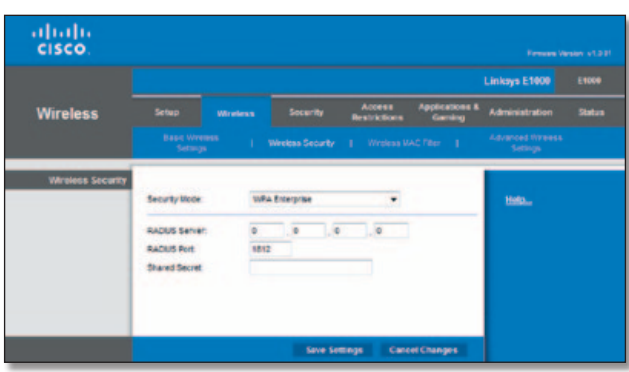

WPA Enterprise

**RADIUS Server** (RADIUS-server) Voer het IP-adres van de RADIUS-server in.

**RADIUS Port** (RADIUS-poort) Voer het poortnummer van de RADIUS-server in. De standaardinstelling is **1812**.

**Shared Secret** (Gedeelde geheime sleutel) Voer de sleutel in die gedeeld wordt tussen de router en de server.

Klik op **Save Settings** (Instellingen opslaan) om de wijzigingen door te voeren of klik op **Cancel Changes** (Wijzigingen annuleren) om de wijzigingen te annuleren.

### **WFP**

WEP is een eenvoudige versleutelingsmethode en is minder veilig dan WPA.

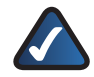

**OPMERKING:** als u WEP als beveiligingsmodus selecteert, MOET elk apparaat in uw draadloze netwerk WEP en dezelfde versleuteling en gedeelde sleutel gebruiken.

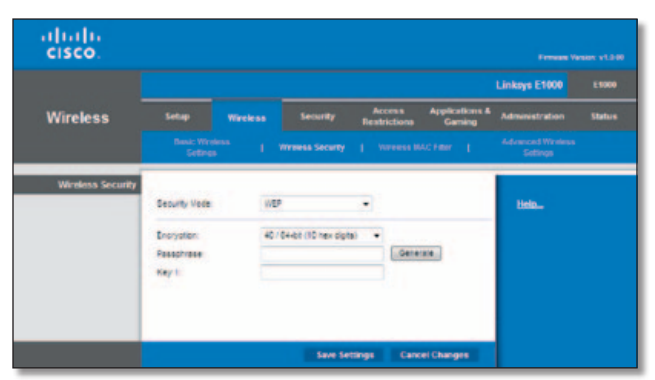

Wireless Security (WLAN-beveiliging) > WEP

**Encryption** (Versleuteling) Selecteer het WEPversleutelingsniveau dat u wilt gebruiken, **40/64 bits (10 hex digits)**) (40/64-bits (10 hexadecimale tekens)) of **104/128 bits (26 hex digits)** (104/128-bits (26 hexadecimale tekens)). De standaardwaarde is **40/64 bits 10 hex digits** (40/64-bits (10 hexadecimale tekens)).

**Passphrase** (Wachtzin) Voer een wachtzin in om automatisch WEP-sleutels te genereren. Klik vervolgens op **Generate** (Genereren).

**Key 1** (Sleutel 1) Als u geen wachtzin hebt ingevoerd, kunt u de WEP-sleutel handmatig opgeven.

Klik op **Save Settings** (Instellingen opslaan) om de wijzigingen door te voeren of klik op **Cancel Changes** (Wijzigingen annuleren) om de wijzigingen te annuleren.

### RADIUS

Met deze optie wordt WEP gebruikt in combinatie met een RADIUS-server.(U kunt deze optie dan ook alleen gebruiken als een RADIUS-server met de router is verbonden.)

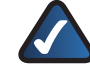

**OPMERKING:** als u RADIUS als beveiligingsmodus selecteert, MOET elk apparaat in uw draadloze netwerk RADIUS en dezelfde versleuteling en gedeelde sleutel gebruiken.

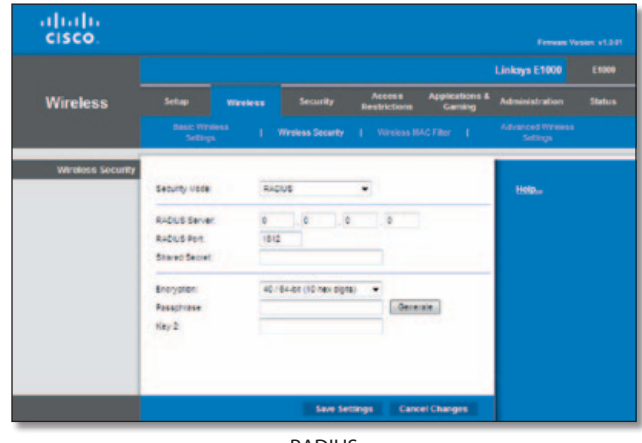

RADIUS

**RADIUS Server** (RADIUS-server) Voer het IP-adres van de RADIUS-server in.

**RADIUS Port** (RADIUS-poort) Voer het poortnummer van de RADIUS-server in. De standaardinstelling is **1812**.

**Shared Secret** (Gedeelde geheime sleutel) Voer de sleutel in die gedeeld wordt tussen de router en de server. **Encryption** (Versleuteling) Selecteer het WEPversleutelingsniveau dat u wilt gebruiken, **40/64 bits (10 hex digits)**) (40/64-bits (10 hexadecimale tekens)) of **104/128 bits (26 hex digits)** (104/128-bits (26 hexadecimale tekens)). De standaardwaarde is **40/64 bits 10 hex digits** (40/64-bits (10 hexadecimale tekens)).

<span id="page-16-0"></span>**Passphrase** (Wachtzin) Voer een wachtzin in om automatisch WEP-sleutels te genereren. Klik vervolgens op **Generate** (Genereren).

**Key 2** (Sleutel 2) Als u geen wachtzin hebt ingevoerd, kunt u de WEP-sleutel handmatig opgeven.

Klik op **Save Settings** (Instellingen opslaan) om de wijzigingen door te voeren of klik op **Cancel Changes** (Wijzigingen annuleren) om de wijzigingen te annuleren.

### Uitgeschakeld

Als u ervoor kiest WLAN-beveiliging uit te schakelen, krijgt u bij de eerst volgende keer dat u verbinding wilt maken met internet het bericht dat WLAN-beveiliging is uitgeschakeld. U krijgt dan de mogelijkheid om WLANbeveiliging in te schakelen of te bevestigen dat u op de hoogte bent van de risico's maar toch zonder WLANbeveiliging wilt doorgaan.

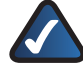

**OPMERKING:** als WLAN-beveiliging is uitgeschakeld, heeft iedereen op elk gewenst moment toegang tot uw draadloze netwerk.

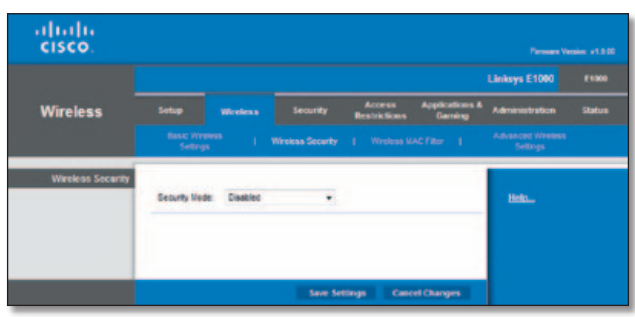

Disabled (Uitgeschakeld)

Klik op **Save Settings** (Instellingen opslaan) om de wijzigingen door te voeren of klik op **Cancel Changes** (Wijzigingen annuleren) om de wijzigingen te annuleren.

# Wireless (WLAN) > Wireless MAC Filter (MAC-filter WLAN)

Draadloze toegang kan worden gefilterd (beperkt) als u de MAC-adressen opgeeft van de apparaten in uw draadloze netwerk.

| ahaha<br><b>CISCO</b>     |                                 |                                                                                | Firmware Version: v1.3-80              |
|---------------------------|---------------------------------|--------------------------------------------------------------------------------|----------------------------------------|
|                           |                                 |                                                                                |                                        |
|                           |                                 |                                                                                | Linksys E1000<br>E 6000                |
| <b>Wireless</b>           | Setup<br>Wineless               | Applications &<br>Accoss<br><b>Security</b><br><b>Hestrictions</b><br>Garritro | <b>Administration</b><br><b>Status</b> |
|                           | <b>Senic Writens</b>            |                                                                                | Advenced Winness                       |
|                           | ٠<br>Setthes                    | <b>Wintess MAC Files</b><br>Wreless Security                                   | Settings                               |
| <b>Windows MAC Filter</b> |                                 |                                                                                |                                        |
|                           | <b>R Enabled Disabled</b>       |                                                                                |                                        |
|                           |                                 |                                                                                | <b>Holto</b>                           |
|                           |                                 | <b>In: Resvent PCs lated below from accessing the winessa nativors.</b>        |                                        |
|                           |                                 | Permit PCs lated below to access the wileless network.                         |                                        |
|                           | Wreless Clent Ltd.              |                                                                                |                                        |
|                           | titale on DD 00:00:00:00:00     | traic de 00:00:00:00:00:00                                                     |                                        |
|                           | MAC 02 00:00:00:00:00:00        | HAC 27 00:00:00:00:00:00                                                       |                                        |
|                           | MAC 05 00:00:00:00:00:00        | MAIC 08 00:00:00:00:00:00                                                      |                                        |
|                           | HAC 04 00 00 00 00 00 00        | MAC 29 00:00:00:00:00:00                                                       |                                        |
|                           | MAC 05 00:00:00:00:00:00        | HAC 30 00:00:00:00:00:00                                                       |                                        |
|                           | MAC 08 DO 00 DO 00 DO 00        | that at 00:00:00:00:00:00                                                      |                                        |
|                           | MAC 67 00:00:00:00:00:00        | HAC 32 60 00:00:00:00:00                                                       |                                        |
|                           | MAC 66 00:00:00:00:00:00        | training 00:00:00:00:00:00                                                     |                                        |
|                           | muc ey 60 00 00 00 00 00        | MAC 34 00 00 00 00 00 00                                                       |                                        |
|                           | MAC 10 DE DE DE DE DE DE DE     | HAC 35 00:00:00:00:00:00                                                       |                                        |
|                           | titud 11 00:00:00:00:00:00      | that se 00:00:00:00:00:00                                                      |                                        |
|                           | MAID 10: DD 00 DD 00 DD 00      | stag an lite be do be do be                                                    |                                        |
|                           | their 15 00:00:00:00:00:00      | 00:00:00:00:00:00:00                                                           |                                        |
|                           | traig 14 00 00 00 00 00 00      | maid 39: 00:00:00:00:00:00                                                     |                                        |
|                           | MAC 15 00:00:00:00:00:00        | Inc. 46 000000000000                                                           |                                        |
|                           | Inac 18 00:00:00:00:00:00       | train 41 00:00:00:00:00:00                                                     |                                        |
|                           | MAC 17: 00:00:00:00:00:00       | MAC 42 00:00:00:00:00:00                                                       |                                        |
|                           | MAC 18 00:00:00:00:00:00        | traic as: 00:00:00:00:00:00                                                    |                                        |
|                           | <b>MAC 19 00:00:00:00:00:00</b> | HAC 48 00 00 00 00 00 00                                                       |                                        |
|                           | MAID 20 00:00:00:00:00:00       | MAC 45 00:00:00:00:00:00                                                       |                                        |
|                           | MAC 31 00:00:00:00:00:00        | MAC 48 00:00:00:00:00:00                                                       |                                        |
|                           | HAC 22 00:00:00:00:00:00        | trac at: 00 00:00:00:00:00                                                     |                                        |
|                           | HAC 25 00:00:00:00:00:00        | HAC 45 00:00:00:00:00:00                                                       |                                        |
|                           | WAC 24 00:00:00:00:00:00        | MAC 49 00:00:00:00:00:00                                                       |                                        |
|                           | MAC 25 00:00:00:00:00:00        | MAC 55 00 00 00 00 00 00                                                       |                                        |
|                           |                                 |                                                                                |                                        |
|                           |                                 | <b>Save Settings</b><br><b>Cancel Changes</b>                                  |                                        |

Wireless (WLAN) > Wireless MAC Filter (MAC-filter WLAN)

### MAC-filter WLAN

**Enabled/Disabled** (Ingeschakeld/Uitgeschakeld) Selecteer **Enabled** (Ingeschakeld) als u draadloze gebruikers wilt filteren op de MAC-adressen van hun computers of apparaten. In alle andere gevallen kiest u voor de standaardinstelling: **Disabled** (Uitgeschakeld).

### Toegangsbeperking

**Prevent PCs listed below from accessing the wireless network** (Verhinder dat de onderstaande pc's toegang tot het WLAN krijgen) Als de MAC-filter WLAN ingeschakeld en deze optie geselecteerd is, dan hebben computers die op de filterlijst MAC-adressen staan geen toegang tot het draadloze netwerk. Deze optie is standaard ingeschakeld.

**Permit PCs listed below access to the wireless network**  (Toestaan dat de onderstaande pc's toegang tot het WLAN krijgen) Als de optie Wireless MAC Filter (MAC-filter WLAN) is ingesteld op Enabled (Ingeschakeld) en deze optie wordt geselecteerd, dan hebben alleen computers die op de filterlijst voor MAC-adressen staan toegang tot het draadloze netwerk. Deze optie is standaard uitgeschakeld.

### <span id="page-17-0"></span>Filterlijst MAC-adressen

**Wireless Client List** (Lijst WLAN-clients) Klik op deze optie om het scherm *Wireless Client List* (Lijst WLANclients) te openen.

| <b>Wireless Client List</b><br>Sort By | P Appress      | ٠         |                      |                       |               |                                           |
|----------------------------------------|----------------|-----------|----------------------|-----------------------|---------------|-------------------------------------------|
|                                        | Client<br>Name | Interface | <b>IP</b><br>Address | <b>MAC</b><br>Address | <b>Status</b> | Save to MAC Address<br><b>Filter List</b> |
|                                        | None:          | None      | None                 | None                  | None          |                                           |

Wireless Client List (Lijst WLAN-clients)

#### Lijst WLAN-clients

In deze lijst vindt u computers en andere apparatuur binnen het draadloze netwerk.U kunt de lijst sorteren op Client Name (clientnaam), IP Address (IP-adres) en MAC Address (MAC-adres) en Status.

Selecteer **Save to MAC Address Filter List** (Opslaan naar filterlijst MAC-adressen) voor elk apparaat dat u wilt toevoegen aan de filterlijst met MAC-adressen. Klik vervolgens op **Add** (Toevoegen).

Klik op **Refresh** (Vernieuwen) om de gegevens op het scherm bij te werken. Als u dit scherm wilt afsluiten en terug wilt keren naar het scherm *Wireless MAC Filter* (MAC-filter WLAN), klikt u op **Close** (Sluiten).

**MAC 01-50** Voer de MAC-adressen in van de apparaten waarvan u de toegang tot het draadloze netwerk wilt beheren.

Klik op **Save Settings** (Instellingen opslaan) om de wijzigingen door te voeren of klik op **Cancel Changes** (Wijzigingen annuleren) om de wijzigingen te annuleren.

# Wireless (WLAN) > Advanced Wireless Settings (Geavanceerde instellingen WLAN)

Het scherm *Advanced Wireless Settings* (Geavanceerde instellingen WLAN) wordt gebruikt om de geavanceerde functies in te stellen voor de router. Deze instellingen dienen alleen door ervaren gebruikers te worden aangepast, omdat bij onjuiste instellingen de prestaties van het draadloze netwerk kunnen afnemen.In de meeste gevallen kunt u de standaardinstelling gebruiken.

| <b>CISCO</b>              |                                                                                                    |                                |                  |                                                                            |                                                                                          |                                                 | Fireware Version: v1.0-80     |               |
|---------------------------|----------------------------------------------------------------------------------------------------|--------------------------------|------------------|----------------------------------------------------------------------------|------------------------------------------------------------------------------------------|-------------------------------------------------|-------------------------------|---------------|
|                           |                                                                                                    |                                |                  |                                                                            |                                                                                          |                                                 | Linksys E1000                 | E1009         |
| <b>Wireless</b>           | Sebap<br>Wineless                                                                                                    |                                | <b>Security</b>  |                                                                            | <b>Access</b><br><b>Restrictions</b>                                                     | <b>Applications &amp;</b><br>Carning            | <b>Administration</b>         | <b>Status</b> |
|                           | <b>Basic Virginia</b><br>Settings                                                                                                 |                                | Wreless Security |                                                                            |                                                                                          | Villebox BAC Filter                             | Advanced Winsless<br>Settings |               |
| <b>Advanced Vitroloss</b> | AP acatem<br><b>Frank Buret</b><br>Authentication Type:<br><b>Basic Bale:</b><br>Transmission Rate<br><b>Il Transmission Rate</b> | Auto<br>Detaut<br>Aste<br>Auto |                  | - (Default Auto)<br>· Cefect Cefect:<br>* Default Autor<br>* (Defaut Auto) | C Enabled W Dissbled (Default Disabled)<br><b>W Enabled C Disabled (Default Enabled)</b> |                                                 | Help                          |               |
|                           | CTS Research Mode:<br>Beson Mervel                                                                                                | Auto<br>100                    |                  | * Detail auto                                                              |                                                                                          | (Default: 100, Illiteadends, Range: 20 - 65535) |                               |               |
|                           | DTM Interval:<br><b>Pragmentation Threandle</b>                                                                                   | ٠<br>2346                      |                  | Default 1. Range: 1 - 255).                                                | Default 2346 Range 256 - 2346)                                                           |                                                 |                               |               |
|                           | <b>STS Thresholm</b>                                                                                                    | 2347                           |                  |                                                                            | Default 2347, Range D - 2347)                                                            |                                                 |                               |               |
|                           |                                                                                                    |                                |                  | <b>Save Settings</b>                                                       |                                                                                          | <b>Cancel Changes</b>                           |                               |               |

Wireless (WLAN) > Advanced Wireless Settings (Geavanceerde instellingen WLAN)

### Geavanceerde instellingen WLAN

**AP Isolation** (AP-isolatie) De optie AP (Access Point) Isolation (AP-isolatie) scheidt alle draadloze clients en alle draadloze apparaten op uw netwerk van elkaar.Draadloze apparaten kunnen communiceren met de router, maar niet met elkaar. Selecteer **Enable** (Inschakelen) als u deze optie wilt gebruiken. AP-isolatie is standaard uitgeschakeld.

**Frame Burst** (Frame-burst) Met deze optie nemen de prestaties van uw netwerk toe, afhankelijk van de leverancier van uw draadloze producten. Als u deze optie wilt gebruiken, houdt u de standaardinstelling Enabled (Ingeschakeld) aan. Selecteer anders Disabled (Uitgeschakeld).

**Authentication Type** (Verificatietype) De instelling Authentication Type (Verificatietype) is beschikbaar als de beveiligingsmodus RADIUS of WEP is.Dit is standaard ingesteld op **Auto** (Automatisch) waardoor Open Systemverificatie of verificatie met een gedeelde sleutel kan worden gebruikt. Bij Open System-verificatie gebruiken de verzender en de ontvanger GEEN WEP-sleutel voor de verificatie. Bij verificatie met een gedeelde sleutel gebruiken de verzender en de ontvanger wél een WEPsleutel voor de verificatie.Selecteer **Shared Key** (Gedeelde sleutel) als u alleen verificatie met een gedeelde sleutel wilt gebruiken.

**Basic Rate** (Basissnelheid) De instelling Basic Rate (Basissnelheid) is niet één vaste overdrachtssnelheid, maar een reeks snelheden waarmee de router kan zenden.(De basissnelheid is niet gelijk aan de daadwerkelijke gegevensoverdrachtssnelheid. Als u de gegevensoverdrachtssnelheid van de router wilt opgeven, configureert u de instelling Overdrachtssnelheid.) De <span id="page-18-0"></span>router geeft de basissnelheid door aan de andere draadloze apparaten in het netwerk, zodat deze weten welke snelheden worden gebruikt.De router zal ook bekendmaken dat deze automatisch de beste overdrachtssnelheid zal selecteren. De standaardinstelling is **Default** (Standaard), waarbij de router gegevens kan zenden met alle standaardsnelheden voor draadloze gegevensoverdracht (1-2 Mbps, 5,5 Mbps, 11 Mbps, 18 Mbps en 24 Mbps). Selecteer 1-2Mbps voor gebruik met oudere draadloze technologie. Selecteer **All** (Alles) wanneer de router met alle draadloze snelheden kan zenden.

**Transmission Rate** (Overdrachtssnelheid) Deze instelling is beschikbaar als de netwerkmodus BG-Mixed (BG-Gemengd), Wireless-G Only (Alleen Wireless-G) of Wireless-B Only (Alleen Wireless-B) is. De snelheid van de gegevensoverdracht dient te worden ingesteld naargelang de snelheid van uw draadloze netwerk.Kies uit de diverse mogelijke overdrachtssnelheden of gebruik de standaardinstelling **Auto** (Automatisch) als u de router de hoogst mogelijke overdrachtssnelheid wilt laten gebruiken en de functie Auto-Fallback (Automatisch terugvallen) wilt instellen. Met Auto-Fallback (Automatisch terugvallen) wordt onderhandeld over de beste verbindingssnelheid tussen de router en een draadloze client.

**N Transmission Rate** (N-overdrachtssnelheid) Deze instelling is beschikbaar als de netwerkmodus Mixed (Gemengd) of Wireless-N Only (Alleen Wireless-N) is.De snelheid van de gegevensoverdracht moet worden ingesteld op basis van de snelheid van uw Wireless-N netwerk. Kies uit de diverse mogelijke overdrachtssnelheden of gebruik de standaardinstelling **Auto** (Automatisch) als u de router de hoogst mogelijke overdrachtssnelheid wilt laten gebruiken en de functie Auto-Fallback (Automatisch terugvallen) wilt instellen. Met Auto-Fallback (Automatisch terugvallen) wordt onderhandeld over de beste verbindingssnelheid tussen de router en een draadloze client.

**CTS Protection Mode** (CTS-beveiligingsmodus) De router maakt automatisch gebruik van de CTS Protection Mode (CTS-beveiligingsmodus) wanneer uw Wireless-N en Wireless-G apparaten ernstige problemen ondervinden en niet naar de router kunnen verzenden in een omgeving met zwaar 802.11b-verkeer. Met deze optie kan de router alle Wireless-N en Wireless-G overdrachten beter opvangen, maar nemen de prestaties zeer sterk af.Als u deze optie wilt gebruiken, houdt u de standaardinstelling **Auto** (Automatisch) aan.Wilt u deze optie uitschakelen, dan selecteert u **Disabled** (Uitgeschakeld).

**Beacon Interval** (Bakeninterval) Een baken is een pakketbroadcast van de router voor de synchronisatie van het draadloze netwerk.De waarde van het bakeninterval geeft het frequentie-interval van het baken aan. Geef een waarde op tussen 20 en 65.535 milliseconden.De standaardwaarde is **100**.

**DTIM Interval** (DTIM-interval) Deze waarde, die tussen 1 en 255 ligt, geeft het DTIM-interval (Delivery Traffic Indication Message) aan. Een DTIM-veld is een aftelveld dat de clients informatie verstrekt over het volgende venster voor het luisteren naar broadcast- en multicastberichten. Als er zich broadcast- of multicast-berichten voor gekoppelde clients in de buffer van de router bevinden, verzendt de router de volgende DTIM met een DTIM-intervalwaarde.De clients krijgen de bakens door en worden geactiveerd.Vervolgens kunnen de clients de broadcast-berichten en multicast-berichten ontvangen. De standaardwaarde is **1**.

**Fragmentation Threshold** (Fragmentatiedrempel) Deze waarde geeft de maximale grootte van een pakket aan voordat de gegevens over meerdere pakketten worden verdeeld. Als er zich veel pakketfouten voordoen, kunt u de fragmentatiedrempel iets verhogen.Als u de fragmentatiedrempel te laag instelt, kan dat slechte netwerkprestaties veroorzaken. Het is raadzaam de verlaging van de standaardwaarde tot een minimum te beperken.In de meeste gevallen kan de standaardwaarde **2346** worden gebruikt.

**RTS Threshold** (RTS-drempel) Bij een inconsistente gegevensstroom is het raadzaam de verlaging van de standaardwaarde, **2347**, tot een minimum te beperken. Als een netwerkpakket de vooraf ingestelde RTS-drempel (Request to Send) niet overschrijdt, wordt de RTS/CTStechniek (Request to Send/Clear to Send) niet ingeschakeld. De router verzendt RTS-frames naar een bepaald ontvangststation en onderhandelt over het verzenden van een gegevensframe. Het draadloze station reageert op de ontvangst van de RTS met een CTS-frame ter bevestiging van het recht de overdracht te beginnen.De RTS-drempel moet op de standaardwaarde **2347** zijn ingesteld.

Klik op **Save Settings** (Instellingen opslaan) om de wijzigingen door te voeren of klik op **Cancel Changes** (Wijzigingen annuleren) om de wijzigingen te annuleren.

## Security (Beveiliging) > Firewall

Het scherm *Firewall* wordt gebruikt voor de configuratie van een firewall waarmee op het lokale netwerk van de router verschillende typen ongewenst verkeer kunnen worden uitgefilterd.

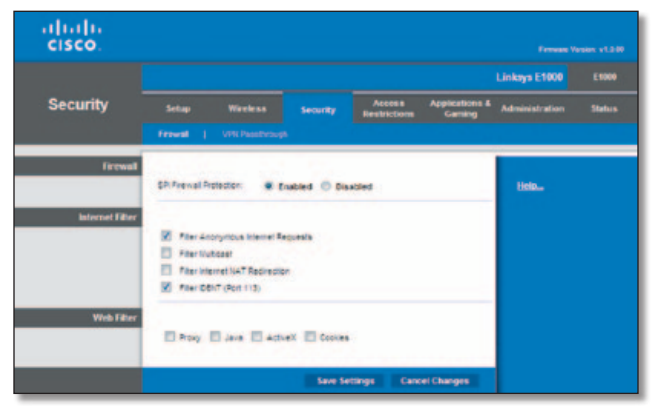

Security (Beveiliging) > Firewall

### Firewall

**SPI Firewall Protection** (SPI-firewallbescherming) Houd de standaardwaarde **Enabled** (Ingeschakeld) aan als u een firewallbescherming wilt gebruiken. Selecteer **Disabled** (Uitgeschakeld) om de firewallbescherming uit te schakelen.

### Internet Filters (Internetfilters)

**Filter Anonymous Internet Requests** (Anonieme internetverzoeken filteren) Met deze functie maakt u het gebruikers van buitenaf moeilijker uw netwerk binnen te dringen. Deze optie is standaard ingeschakeld. Schakel deze optie uit om anonieme internetverzoeken toe te staan. **Filter Multicast** (Filter multicast) Met multicasting kunnen meerdere overdrachten tegelijk naar bepaalde ontvangers

<span id="page-19-0"></span>worden verzonden. Als multicasting is toegestaan, kan de router IP-multicastpakketten naar de daarvoor bestemde computers doorsturen. Selecteer deze optie om de filter in te schakelen. Deze optie is standaard uitgeschakeld.

**Filter Internet NAT Redirection** (Filter Doorsturen NAT) Met deze optie wordt voorkomen dat een lokale computer via een URL of internetadres toegang kan krijgen tot de lokale server. Selecteer deze optie om de filter in te schakelen. Deze optie is standaard uitgeschakeld.

**Filter IDENT (Port 113)** (Filter IDENT (poort 113)) De optie Filter IDENT (Identification) (Filter IDENT (Identificatie)) voorkomt dat poort 113 wordt gescand door apparaten buiten uw lokale netwerk. Deze optie is standaard ingeschakeld. Als u deze optie uitschakelt, kan poort 113 worden gescand.

### **Webfilters**

**Proxy** Het gebruik van WAN-proxyservers kan ten koste gaan van de beveiliging van de gateway. Met Denying Proxy (Proxy niet toestaan) schakelt u de toegang tot WAN-proxyservers uit. Selecteer deze optie om het filteren van proxy's in te schakelen.Maak de selectie ongedaan als u de toegang van proxy's niet wilt filteren.

Java Java is een programmeertaal voor websites. Als u Java niet toestaat, loopt u het risico dat u geen toegang hebt tot internetsites die met deze programmeertaal zijn gemaakt.Selecteer deze optie om het filteren van Java in te schakelen.Maak de selectie ongedaan als u het gebruik van Java wilt toestaan.

**ActiveX** ActiveX is een programmeertaal voor websites.Als u ActiveX niet toestaat, loopt u het risico dat u geen toegang hebt tot internetsites die met deze programmeertaal zijn gemaakt. Selecteer deze optie om het filteren van ActiveX in te schakelen. Maak de selectie ongedaan als u het gebruik van ActiveX wilt toestaan.

**Cookies** Cookies zijn bestandjes die internetsites op uw computer opslaan en gebruiken wanneer u deze websites bezoekt.Selecteer deze optie om het filteren van cookies in te schakelen. Maak de selectie ongedaan als u het gebruik van cookies wilt toestaan.

Klik op **Save Settings** (Instellingen opslaan) om de wijzigingen door te voeren of klik op **Cancel Changes** (Wijzigingen annuleren) om de wijzigingen te annuleren.

# Security (Beveiliging) > VPN Passthrough (VPN-doorvoer)

U kunt het scherm *VPN Passthrough* (VPN-doorvoer) gebruiken om de doorvoer van VPN-tunnels (Virtual Private Network) met het IPSec-, PPTP- of L2TP-protocol door de firewall van de router in te schakelen.

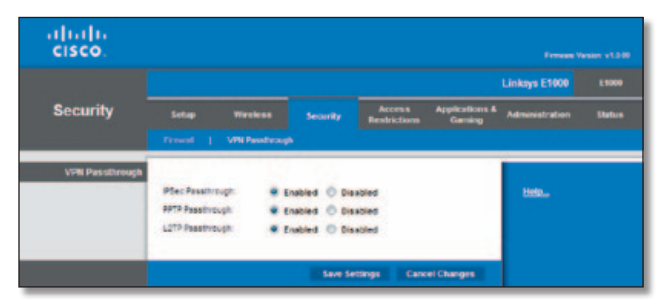

Security (Beveiliging) > VPN Passthrough (VPN-doorvoer)

### VPN-doorvoer

**IPSec Passthrough** (IPSec-doorvoer) IPSec (Internet Protocol Security) is een pakket protocollen waarmee een veilige uitwisseling van pakketten in de IP-laag kan worden gegarandeerd.Houd de standaardwaarde **Enabled** (Ingeschakeld) aan als u de doorvoer van IPSectunnels door de router wilt toestaan.

**PPTP Passthrough** (PPTP-doorvoer) Met PPTP (Pointto-Point Tunneling Protocol) kan het PPP (Point-to-Point Protocol) via een IP-netwerk worden doorgevoerd.Houd de standaardwaarde **Enabled** (Ingeschakeld) aan als u de doorvoer van PPTP-tunnels door de router wilt toestaan.

**L2TP Passthrough** (L2TP-doorvoer) Layer 2 Tunneling Protocol (L2TP) is de methode waarmee Point-to-Point-sessies via internet op Layer 2-niveau worden ingeschakeld.Houd de standaardwaarde **Enabled** (Ingeschakeld) aan als u de doorvoer van L2TP-tunnels door de router wilt toestaan.

Klik op **Save Settings** (Instellingen opslaan) om de wijzigingen door te voeren of klik op **Cancel Changes** (Wijzigingen annuleren) om de wijzigingen te annuleren.

# Access Restrictions (Toegangsbeperkingen) > Internet Access (Internettoegang)

In het scherm *Internet Access* (Internettoegang) kunt u op specifieke dagen en tijdstippen bepaalde soorten internetgebruik en -verkeer, zoals internettoegang, opgegeven services en websites, blokkeren of toestaan.

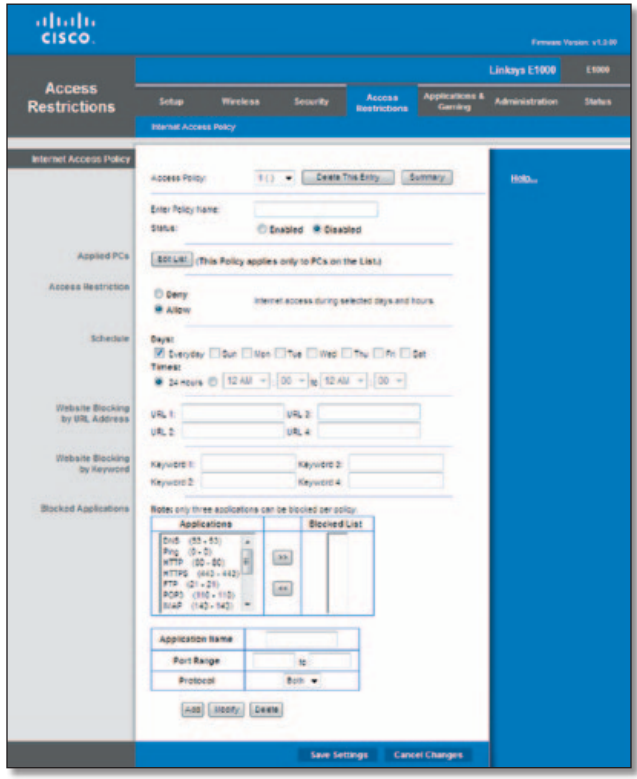

Access Restrictions (Toegangsbeperkingen) > Internet Access (Internettoegang)

### Internettoegangsbeleid

**Access Policy** (Toegangsbeleid) Hiermee kunt u de internettoegang beheren. Met de instellingen in dit scherm kunt u een toegangsbeleid instellen (nadat u op de knop **Save Settings** (Instellingen opslaan) hebt geklikt). Selecteer in het vervolgkeuzemenu een beleid om de instellingen voor die beleidsregel weer te geven. Als u een beleid wilt verwijderen, selecteert u het nummer van het beleid en klikt u op **Delete This Policy** (Dit beleid verwijderen).Als u alle beleidsregels wilt weergeven, klikt u op **Summary** (Samenvatting).

### Samenvatting

De beleidsregels worden vermeld met de volgende informatie: nummer, beleidsnaam, toegang, dagen, tijd en status (Ingeschakeld). Selecteer **Enabled** (Ingeschakeld) om een beleid in te schakelen. Selecteer Delete (Verwijderen) om een beleid te verwijderen.Klik op **Save Settings** (Instellingen opslaan) om de wijzigingen op te slaan of klik op **Cancel Changes** (Wijzigingen annuleren) om de wijzigingen te annuleren.Als u wilt terugkeren naar het scherm *Internet Access Policy* (Internettoegangsbeleid), klikt u op **Close** (Sluiten).

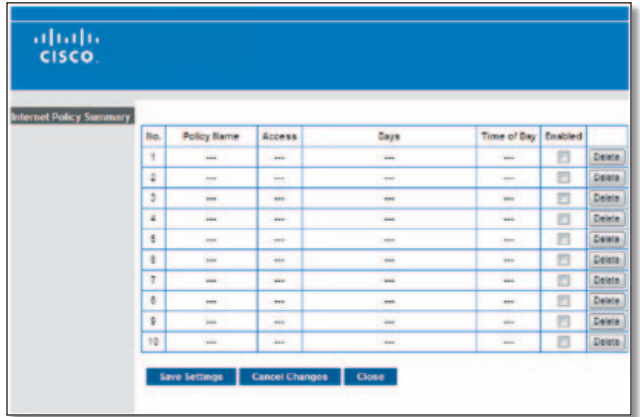

Summary (Samenvatting)

**Status** Beleidsregels zijn standaard uitgeschakeld. Als u een beleid wilt inschakelen, selecteert u het nummer van dat beleid in het vervolgkeuzemenu en selecteert u **Enabled** (Ingeschakeld).

Voer de stappen 1-11 uit om een beleid te maken. Herhaal deze stappen om aanvullende beleidsregels te maken. U kunt slechts één beleid tegelijk maken.

- 1. Selecteer een nummer in het vervolgkeuzemenu *Access Policy* (Toegangsbeleid).
- 2. Geef een naam voor het beleid op in het daarvoor bestemde veld.
- 3. Als u dit beleid wilt inschakelen, selecteert u **Enabled** (Ingeschakeld).

4. Klik op **Edit List** (Lijst bewerken) om te selecteren op welke computers het beleid van kracht zal zijn. Het scherm *List of PCs* (Overzicht van pc's) wordt weergegeven.U kunt een computer selecteren op basis van het MAC- of IP-adres. U kunt ook een reeks IP-adressen invoeren als u dit beleid wilt toepassen op een groep computers.Klik nadat u de wijzigingen hebt ingevoerd op **Save Settings** (Instellingen opslaan) als u de wijzigingen wilt toepassen of klik op **Cancel Changes** (Wijzigingen annuleren) als u de wijzigingen wilt wissen. Klik vervolgens op **Close** (Sluiten).

| ahaha<br>CISCO.    |           |                      |                       |           |                   |                  |
|--------------------|-----------|----------------------|-----------------------|-----------|-------------------|------------------|
| <b>List of PCs</b> |           |                      |                       |           |                   |                  |
| <b>MAC Address</b> | 01        | 00:00:00:00:00       |                       | DG.       | 00:00:00:00:00:00 |                  |
|                    | 02        | 00:00:00:00:00:00    |                       | <b>DT</b> | 00:00:00:00:00:00 |                  |
|                    | 03        | 60.00.00.00.00       |                       | DB.       | 00:00:00:00:00:00 |                  |
|                    | 04        | 00:00:00:00:00:00    |                       | D9        | 00:00:00:00:00:00 |                  |
|                    | DE.       | 00:00:00:00:00:00    |                       | 10        | 00:00:00:00:00:00 |                  |
| <b>IP Address</b>  | <b>D1</b> | 192.188.1.0          |                       | 04        | 192.168.1.0       |                  |
|                    | 02        | 192.188.1.0          |                       | DS.       | 192.188.1.1       |                  |
|                    | 叫         | 192 188 1 0          |                       | DB.       | 192.168.1.0       |                  |
| IP Address Range   | bi        | 192.188.1. 0         | 10 <sup>10</sup>      | DS.       | 192.188.1.0       | 10 <sup>10</sup> |
|                    | 02        | 192.168.1.0          | 10 <sup>10</sup>      | 04        | 192.188.1.1       | to 0             |
|                    |           | <b>Save Settings</b> | <b>Cancel Changes</b> |           | Close             |                  |

List of PCs (Overzicht van pc's)

- 5. Selecteer **Deny** (Weigeren) of **Allow** (Toestaan) en bepaal zo of u internettoegang wilt toestaan of blokkeren voor de computers die u hebt geselecteerd in het scherm *List of PCs* (Overzicht van pc's).
- 6. Bepaal op welke dagen en tijdstippen dit beleid van toepassing is. Selecteer de gewenste dagen waarop het beleid van kracht moet zijn of selecteer **Everyday** (Dagelijks).Geef vervolgens een tijdsduur in uren en minuten op waarin het beleid van kracht zal zijn of selecteer **24 uur**.
- 7. U kunt websites met specifieke URL-adressen blokkeren.Typ elke URL in een apart veld naast *Website Blocking by URL Address* (Websiteblokkering op URL).
- 8. Ook kunt u websites blokkeren met behulp van bepaalde trefwoorden.Typ elk trefwoord in een apart veld naast *Website Blocking by Keyword* (Websiteblokkering op trefwoord).
- 9. U kunt de toegang tot verschillende services die via internet toegankelijk zijn, zoals FTP of Telnet, filteren. (U kunt maximaal drie toepassingen per beleid blokkeren.)

Selecteer de toepassing die u wilt blokkeren in de lijst met toepassingen.Klik vervolgens op **>>** om de toepassing naar de lijst met geblokkeerde toepassingen te verplaatsen.U kunt een toepassing uit de lijst met geblokkeerde toepassingen verwijderen door de toepassing te selecteren en op **<<** te klikken.

<span id="page-21-0"></span>10. Als de toepassing die u wilt blokkeren niet wordt weergegeven of als u de instellingen van een bepaalde service wilt bewerken, geeft u de naam van de toepassing op in het veld *Application Name* (Naam toepassing). Geef het bereik op in de velden Port Range (Poortbereik). Selecteer het protocol in het vervolgkeuzemenu *Protocol*.Klik vervolgens op **Add** (Toevoegen).

Als u een service wilt wijzigen, selecteert u deze in de lijst met toepassingen. Wijzig de naam van de toepassing, het poortbereik en/of het protocol. Klik vervolgens op **Modify** (Wijzigen).

Als u een service wilt verwijderen, selecteert u deze in de lijst met toepassingen.Klik vervolgens op **Delete** (Verwijderen).

11. Klik op **Save Settings** (Instellingen opslaan) als u de instellingen voor de beleidsregel wilt opslaan of klik op **Cancel Changes** (Wijzigingen annuleren) als u de wijzigingen ongedaan wilt maken.

# Applications and Gaming (Toepassingen en games) > Single Port Forwarding (Doorsturen één poort)

U kunt het scherm *Single Port Forwarding* (Doorsturen één poort) gebruiken om poortservices voor diverse toepassingen aan te passen.

Als gebruikers dergelijke verzoeken via internet naar uw netwerk verzenden, stuurt de router de verzoeken door naar de goede computers (ook servers genoemd). Voordat u laat doorsturen, moet u vaste IP-adressen toewijzen aan de gebruikte computers. U kunt dit doen met de optie voor DHCP-reservering in het scherm *Basic Setup* (Basisinstellingen); raadpleeg "**[DHCP-reservering](#page-7-1)**", pagina 6.

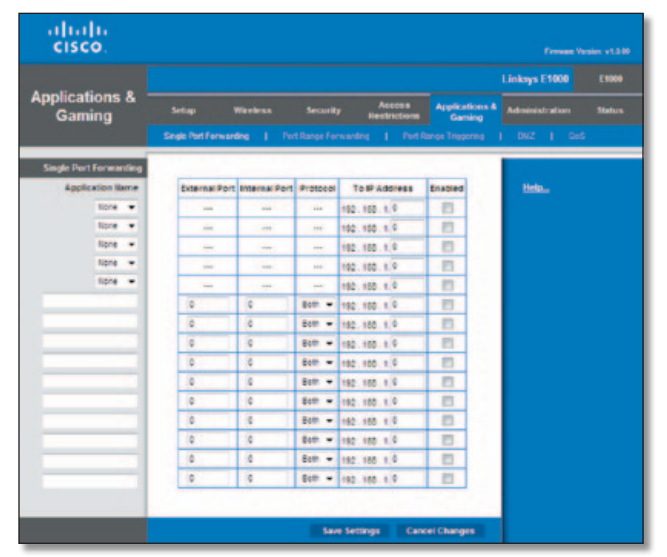

Applications and Gaming (Toepassingen en games) > Single Port Forwarding (Doorsturen één poort)

### Single Port Forwarding (Doorsturen één poort)

Vooraf ingestelde toepassingen zijn als de eerste vijf items beschikbaar.Voer voor elk item het volgende in:

**Application Name** (Naam toepassing) Selecteer de gewenste toepassing.

**To IP Address** (Naar IP-adres) Geef het IP-adres op van de computer die deze verzoeken moet ontvangen.Als u een vast IP-adres aan de computer hebt toegewezen, kunt u het vaste IP-adres opzoeken; raadpleeg "**[DHCP](#page-7-1)[reservering](#page-7-1)**", pagina 6.

**Enabled** (Ingeschakeld) Selecteer **Enabled** (Ingeschakeld) om poort doorsturen in te schakelen.

U kunt de items voor extra toepassingen aanpassen. Voer voor elk item het volgende in:

**Application Name** (Naam toepassing) Voer de naam in die u aan de toepassing wilt geven.De namen mogen niet langer zijn dan 12 tekens.

**External Port** (Externe poort) Geef het nummer op van de externe poort die door de computer of internettoepassing wordt gebruikt. Raadpleeg de documentatie van de internettoepassing voor meer informatie.

**Internal Port** (Interne poort) Geef het nummer op van de interne poort die door de computer of internettoepassing wordt gebruikt. Raadpleeg de documentatie van de internettoepassing voor meer informatie.

**Protocol** Selecteer het (de) voor deze toepassing gebruikte protocol(len): **TCP** (Transmission Control Protocol), **UDP** (User Datagram Protocol) of **Both** (Beide).

**To IP Address** (Naar IP-adres) Geef het IP-adres op van de computer die deze verzoeken moet ontvangen.Als u een vast IP-adres aan de computer hebt toegewezen, kunt u het vaste IP-adres opzoeken; raadpleeg "**[DHCP](#page-7-1)[reservering](#page-7-1)**", pagina 6.

**Enabled** (Ingeschakeld) Selecteer **Enabled** (Ingeschakeld) om poort doorsturen in te schakelen.

Klik op **Save Settings** (Instellingen opslaan) om de wijzigingen door te voeren of klik op **Cancel Changes** (Wijzigingen annuleren) om de wijzigingen te annuleren.

# Applications and Gaming (Toepassingen en games) > Port Range Forward (Doorsturen poortbereik)

In het scherm *Port Range Forwarding* (Doorsturen poortbereik) kunt u openbare services op uw netwerk instellen, zoals webservers, FTP-servers, e-mailservers of andere gespecialiseerde internettoepassingen. (Gespecialiseerde internettoepassingen zijn toepassingen waarvoor toegang tot internet nodig is, zoals toepassingen voor videoconferenties en onlinegames. Voor sommige internettoepassingen is doorsturen niet nodig.)

Als gebruikers dergelijke verzoeken via internet naar uw netwerk verzenden, stuurt de router de verzoeken door naar de goede computers (ook servers genoemd). Voordat u laat doorsturen, moet u vaste IP-adressen toewijzen aan de gebruikte computers.U kunt dit doen met de optie voor DHCP-reservering in het scherm *Basic Setup* (Basisinstellingen); raadpleeg"**[DHCP-reservering](#page-7-1)**", pagina 6. Klik op het tabblad **DMZ** als u alle poorten moet doorsturen naar één pc.

<span id="page-22-0"></span>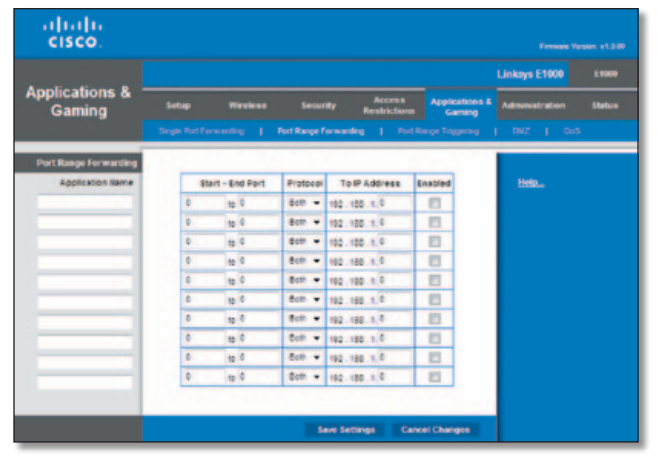

Applications and Gaming (Toepassingen en games) > Port Range Forward (Doorsturen poortbereik)

### Port Range Forwarding (Doorsturen poortbereik)

Voer voor elk item het volgende in:

**Application Name** (Naam toepassing) Voer de naam in die u aan de toepassing wilt geven.De namen mogen niet langer zijn dan 12 tekens.

**Start~End Port** (Start- ~ eindpoort) Geef het nummer of het bereik van de poort(en) op die door de server of internettoepassing worden gebruikt. Raadpleeg de documentatie van de internettoepassing voor meer informatie.

**Protocol** Selecteer de voor deze toepassing gebruikte protocollen: **TCP**, **UDP** of **Both** (Beide).

**To IP Address** (Naar IP-adres) Geef het IP-adres op van de computer waarop de specifieke toepassing wordt uitgevoerd. Als u een vast IP-adres aan de computer hebt toegewezen, kunt u het vaste IP-adres opzoeken; raadpleeg "**[DHCP-reservering](#page-7-1)**", pagina 6.

**Enabled** (Ingeschakeld) Selecteer **Enabled** (Ingeschakeld) om poort doorsturen in te schakelen.

Klik op **Save Settings** (Instellingen opslaan) om de wijzigingen door te voeren of klik op **Cancel Changes** (Wijzigingen annuleren) om de wijzigingen te annuleren.

# Applications & Gaming (Toepassingen en games) > Port Range Triggering (Trigger poortbereik)

In het scherm *Port Range Triggering* (Trigger poortbereik) kan de router uitgaande gegevens controleren op specifieke poortnummers. De router onthoudt het IP-adres van de computer die de overeenkomende gegevens verzendt.Wanneer de aangevraagde gegevens vervolgens worden teruggestuurd via de router, worden de gegevens naar de juiste computer teruggeleid aan de hand van het IP-adres en de regels voor poorttoewijzing.

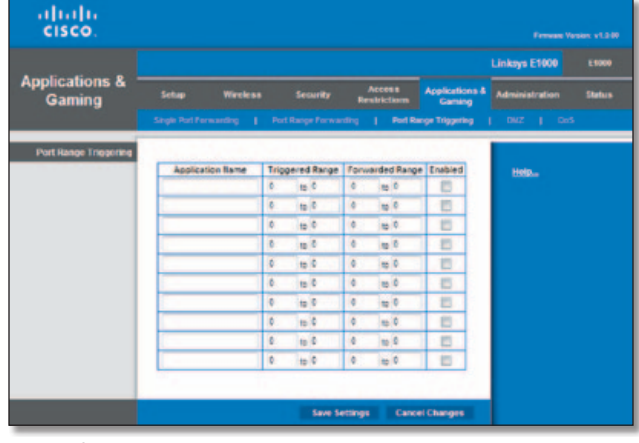

Applications & Gaming (Toepassingen en games) > Port Range Triggering (Trigger poortbereik)

### Trigger poortbereik

Voer voor elk item het volgende in:

**Application Name** (Naam toepassing) Voer de naam van de triggertoepassing in.

**Triggered Range** (Getriggerd bereik) Geef het nummer op van de eerste en laatste poort binnen het getriggerde poortbereik.Zie de documentatie bij de internettoepassing voor de gewenste poortnummers.

**Forwarded Range** (Doorgestuurd bereik) Geef het nummer op van de eerste en laatste poort binnen het doorgestuurde poortbereik. Zie de documentatie bij de internettoepassing voor de gewenste poortnummers.

**Enabled** (Ingeschakeld) Selecteer **Enabled** (Ingeschakeld) om poorttriggers in te schakelen.

Klik op **Save Settings** (Instellingen opslaan) om de wijzigingen door te voeren of klik op **Cancel Changes** (Wijzigingen annuleren) om de wijzigingen te annuleren.

### Applications and Gaming (Toepassingen en games) > DMZ

Met de DMZ-functie (Demilitarized Zone) kan één netwerkcomputer verbinding met internet maken en een bepaalde service gebruiken, bijvoorbeeld voor onlinegames of videoconferenties.DMZ-hosting stuurt alle poorten op hetzelfde moment naar één computer door.De functie voor het doorsturen van poortbereiken is veiliger, omdat hierbij alleen de poorten worden geopend die u wilt openen, terwijl bij DMZ-hosting alle poorten op één computer worden geopend, zodat via internet verbinding met de computer kan worden gemaakt.

<span id="page-23-0"></span>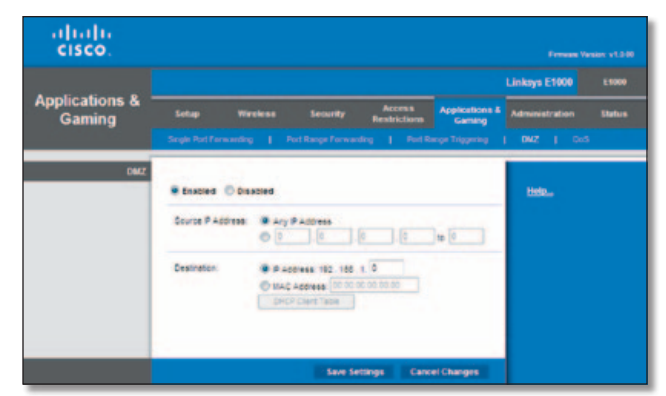

Applications and Gaming (Toepassingen en games) > DMZ

### DMZ

Op elke computer waarvan de poort wordt doorgestuurd, moet de DHCP-clientfunctie worden uitgeschakeld en moet er een nieuw, vast IP-adres aan worden toegewezen, omdat het IP-adres kan veranderen wanneer de DHCPfunctie wordt gebruikt.

**Enabled/Disabled** (Ingeschakeld/Uitgeschakeld) Selecteer **Disabled** (Uitgeschakeld) als u DMZ-hosting wilt uitschakelen. Als u één computer wilt weergeven, selecteert u **Enabled** (Ingeschakeld). Configureer daarna de volgende instellingen:

**Source IP Address** (Bron-IP-adres) Selecteer **Any IP Address** (Willekeurig IP-adres) als u wilt dat de bron een willekeurig IP-adres is. Als u een bepaald IP-adres of een bereik met IP-adressen wilt opgeven als de aangewezen bron, selecteert u de velden voor het IP-adresbereik en vult u deze in.

**Destination** (Doel) Als u de DMZ-host wilt opgeven met het bijbehorende IP-adres, selecteert u **IP Address** (IPadres) en typt u het IP-adres in het daartoe bestemde veld.Wilt u de DMZ-host opgeven met het bijbehorende MAC-adres, dan selecteert u **MAC Address** (MAC-adres) en typt u het MAC-adres in het daartoe bestemde veld. Klik op **DHCP Client Table** (Clienttabel DHCP) als u deze informatie wilt ophalen.

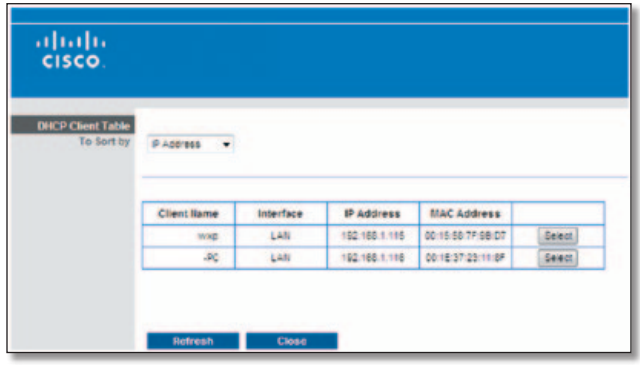

DMZ > DHCP Client Table (Clienttabel DHCP)

### Clienttabel DHCP

Met DHCP Client Table (Clienttabel DHCP) geeft u een lijst weer met de computers en andere apparaten waaraan de router IP-adressen heeft toegewezen. U kunt de lijst sorteren op Client Name (clientnaam), Interface, IP Address (IP-adres) en MAC Address (MACadres).Klik op **Select** (Selecteren) als u een DHCPclient wilt selecteren.Klik op **Refresh** (Vernieuwen) om de gegevens op het scherm bij te werken.Als u dit scherm wilt afsluiten en wilt terugkeren naar het scherm *DMZ*, klikt u op **Close** (Sluiten).

Klik op **Save Settings** (Instellingen opslaan) om de wijzigingen door te voeren of klik op **Cancel Changes** (Wijzigingen annuleren) om de wijzigingen te annuleren.

# Applications and Gaming (Toepassingen en games) > QoS

Quality of Service (QoS) is een methode die prioriteiten toekent aan bepaalde soorten netwerkverkeer, vaak veeleisende, realtime-toepassingen, zoals games, videoconferenties, videostreaming en VoIP-telefonie (Voice over Internet Protocol). QoS helpt optimale prestaties te bereiken voor dit soort netwerkverkeer.

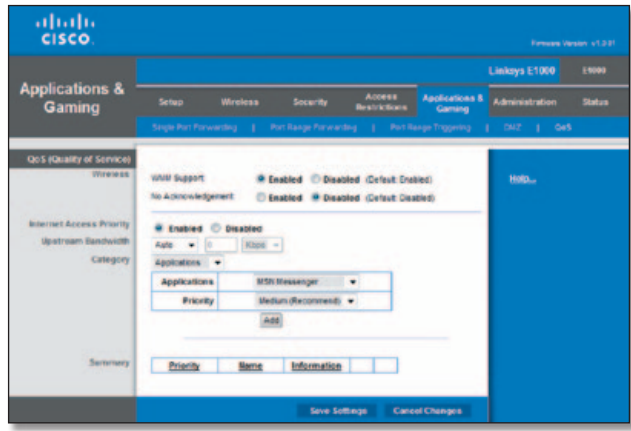

Applications and Gaming (Toepassingen en games) > QoS

# QoS (Quality of Service)

### Draadloos

**WMM Support** (WMM-ondersteuning) Wi-Fi Multimedia (WMM) is een draadloze Quality of Service-functie waarmee de kwaliteit van audio-, video- en spraaktoepassingen wordt verbeterd door draadloos verkeer prioriteiten te verlenen. Voor gebruik van deze functie moeten de draadloze clientapparaten in uw netwerk Wireless WMM ondersteunen.Wilt u deze optie uitschakelen, dan selecteert u **Disabled** (Uitgeschakeld).In het andere geval kiest u voor de standaardinstelling **Ingeschakeld**.

**No Acknowledgement** (Geen bevestiging) Als u de bevestigingsoptie van de router wilt uitschakelen zodat de router bij een fout niet probeert de gegevens opnieuw te verzenden, houdt u de standaardinstelling **Enabled** (Ingeschakeld) aan.In alle andere gevallen kiest u voor de standaardinstelling **Disabled** (Uitgeschakeld).

### Prioriteit voor internettoegang

In dit gedeelte kunt u de bandbreedteprioriteit instellen voor een scala aan toepassingen en apparaten.Er zijn vier prioriteitsniveaus: High (Hoog), Medium (Gemiddeld), Normal (Normaal) en Low (Laag). Stel niet alle toepassingen in op prioriteit Hoog, want dan schiet u het doel van de toewijzing van beschikbare bandbreedte voorbij. Selecteer Low (Laag) als u een lagere prioriteit wilt kiezen dan de normale bandbreedte.Afhankelijk van de toepassing zijn er wellicht enkele pogingen nodig om de juiste bandbreedteprioriteit in te stellen.

**Enabled/Disabled** (Ingeschakeld/Uitgeschakeld) Selecteer **Enabled** (Ingeschakeld) om het QoS-beleid dat u hebt ingesteld te gebruiken. In alle andere gevallen kiest u voor de standaardinstelling **Disabled** (Uitgeschakeld).

### Upload-bandbreedte

**Upstream Bandwidth** (Upload-bandbreedte) Met deze optie stelt u de maximale bandbreedte voor uitgaand verkeer in die toepassingen kunnen gebruiken. Houdt de standaardinstelling **Auto** (Automatisch) aan als u wilt dat de router het maximum instelt. Selecteer Manual (Handmatig) als u zelf het maximum wilt opgeven. Voer de betreffende waarde in en selecteer **Kbps** of **Mbps**.

### **Categorie**

U kunt het prioriteitsniveau voor internettoegang voor zo veel categorieën als u wilt opgeven. In het gedeelte *Summary* (Samenvatting) worden alle prioriteitsselecties weergegeven die u maakt.Maak een keuze uit de volgende categorieën:

- **Applications** (Toepassingen) Hiermee kunt u het prioriteitsniveau toewijzen voor een vooraf gedefinieerde toepassing of een toepassing die u toevoegt.
- **Online Games** (Onlinegames) Hiermee kunt u een prioriteitsniveau toewijzen aan een vooraf gedefinieerde game of een game die u toevoegt.
- **MAC Address** (MAC-adres) Met deze optie kunt u prioriteit toekennen aan netwerkverkeer op basis van het apparaat dat toegang tot het netwerk probeert te krijgen.Als u bijvoorbeeld wilt dat uw gameconsole een hogere prioriteit heeft voor internettoegang dan uw computer, kunt u aan beide een ander prioriteitsniveau toekennen met behulp van de MAC-adressen.
- **Voice Device** (Spraakapparaat) Spraakapparaten vereisen een hoger prioriteitsniveau. U kunt spraakapparaten een hoger prioriteitsniveau toekennen met behulp van hun MAC-adres.

### Samenvatting

Hierin vindt u de QoS-gegevens die u hebt opgegeven voor de toepassingen en apparaten. Raadpleeg "**[Samenvatting](#page-25-0)**", pagina 24, voor meer informatie.

### Toepassingen

**Applications** (Toepassingen) Selecteer de juiste toepassing. Als u Add a New Application (Nieuwe toepassing toevoegen) selecteert, volgt u de instructies in het gedeelte *Nieuwe toepassing toevoegen*.

**Priority** (Prioriteit) Selecteer de gewenste prioriteit: **High** (Hoog), **Medium (Recommended)** (Gemiddeld (Aanbevolen)), **Normal** (Normaal) of **Low** (Laag).

Klik op de knop **Add** (Toevoegen) om uw wijzigingen op te slaan. Het nieuwe item wordt in het overzicht weergegeven.

#### Nieuwe toepassing toevoegen

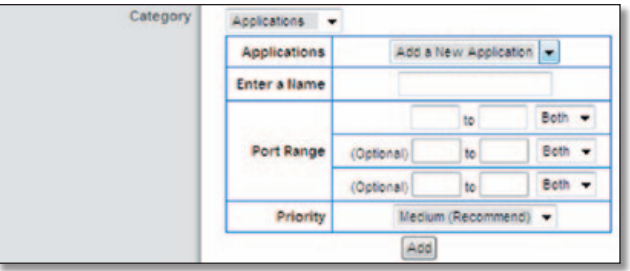

QoS > Add a New Application (Nieuwe toepassing toevoegen)

**Enter a Name** (Naam opgeven) Geef een naam voor de toepassing op.

**Port Range** (Poortbereik) Geef het poortbereik op dat de toepassing gaat gebruiken. Als u bijvoorbeeld bandbreedte wilt toewijzen voor FTP, kunt u 21-21 opgeven.Hebt u services nodig voor een toepassing die van 1000 tot 1250 gebruikt, dan geeft u als instelling 1000- 1250 op.U kunt maximaal drie bereiken definiëren voor deze bandbreedtetoewijzing. De poortnummers kunnen van 1 tot 65535 lopen. Raadpleeg de documentatie van uw toepassing voor meer informatie over de gebruikte servicepoorten.

Selecteer het protocol **TCP** of **UDP** of selecteer **Both** (Beide).

**Priority** (Prioriteit) Selecteer de gewenste prioriteit: **High** (Hoog), **Medium (Recommended)** (Gemiddeld (Aanbevolen)), **Normal** (Normaal) of **Low** (Laag).

Klik op de knop **Add** (Toevoegen) om uw wijzigingen op te slaan.Het nieuwe item wordt in het overzicht weergegeven.

### Onlinegames

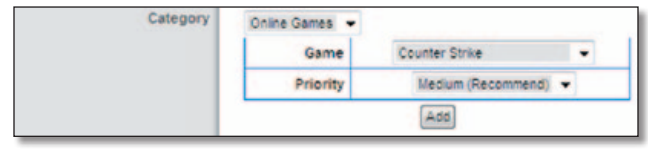

QoS > Online Games (Onlinegames)

**Game** Selecteer de gewenste game. Als u Add a New Game (Nieuwe game toevoegen) selecteert, volgt u de instructies in het gedeelte *Nieuwe game toevoegen*.

**Priority** (Prioriteit) Selecteer de gewenste prioriteit: **High** (Hoog), **Medium (Recommended)** (Gemiddeld (Aanbevolen)), **Normal** (Normaal) of **Low** (Laag).

Klik op de knop **Add** (Toevoegen) om uw wijzigingen op te slaan.Het nieuwe item wordt in het overzicht weergegeven.

Add a New Game (Nieuwe game toevoegen)

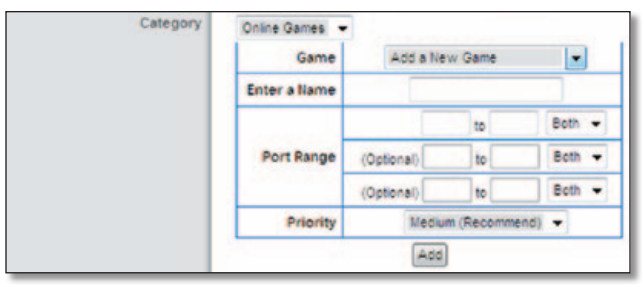

QoS > Add a New Game (Nieuwe game toevoegen)

**Enter a Name** (Naam opgeven) Geef een naam op om de naam van het item aan te geven.

**Port Range** (Poortbereik) Geef het poortbereik op dat de game gaat gebruiken.U kunt maximaal drie bereiken definiëren voor deze bandbreedtetoewijzing. De poortnummers kunnen van 1 tot 65535 lopen.Raadpleeg de documentatie van uw toepassing voor meer informatie over de gebruikte servicepoorten.

Selecteer het protocol **TCP** of **UDP** of selecteer **Both** (Beide).

**Priority** (Prioriteit) Selecteer de gewenste prioriteit: **High** (Hoog), **Medium (Recommended)** (Gemiddeld (Aanbevolen)), **Normal** (Normaal) of **Low** (Laag).

Klik op de knop **Add** (Toevoegen) om uw wijzigingen op te slaan.Het nieuwe item wordt in het overzicht weergegeven.

### MAC-adres

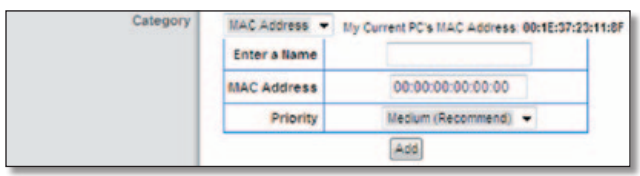

QoS > MAC Address (MAC-adres)

Het MAC-adres van de computer die u gebruikt wordt weergegeven.

**Enter a Name** (Naam opgeven) Voer een naam in voor uw apparaat.

**MAC Address** (MAC-adres) Voer het MAC-adres van uw apparaat in.

**Priority** (Prioriteit) Selecteer de gewenste prioriteit: **High** (Hoog), **Medium (Recommended)** (Gemiddeld (Aanbevolen)), **Normal** (Normaal) of **Low** (Laag).

Klik op de knop **Add** (Toevoegen) om uw wijzigingen op te slaan. Het nieuwe item wordt in het overzicht weergegeven.

#### Spraakapparaat

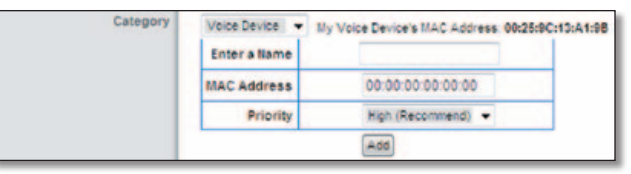

QoS > Voice Device (Spraakapparaat)

**Enter a name** (Naam opgeven) Geef een naam op voor het spraakapparaat.

**MAC Address** (MAC-adres) Voer het MAC-adres van het spraakapparaat in.

**Priority** (Prioriteit) Selecteer de gewenste prioriteit: **High (Recommended)** (Hoog (Aanbevolen)), **Medium** (Gemiddeld), **Normal** (Normaal) of **Low** (Laag).

Klik op de knop **Add** (Toevoegen) om uw wijzigingen op te slaan.Het nieuwe item wordt in het overzicht weergegeven.

### <span id="page-25-0"></span>Samenvatting

Hierin vindt u de QoS-gegevens die u hebt opgegeven voor de toepassingen en apparaten.

**Priority** (Prioriteit) In deze kolom wordt de bandbreedteprioriteit weergegeven: High (Hoog), Medium (Gemiddeld), Normal (Normaal) of Low (Laag).

**Name** (Naam) In deze kolom wordt de toepassing, de game, het apparaat of de poortnaam weergegeven.

**Information** (Informatie) In deze kolom vindt u het poortbereik of MAC-adres van het opgegeven item. Als u een vooraf geconfigureerde toepassing of game hebt geselecteerd, wordt in dit gedeelte geen geldig item weergegeven.

**Remove** (Verwijderen) Klik op deze optie als u een item wilt verwijderen.

**Edit** (Bewerken) Klik op deze optie als u wijzigingen wilt aanbrengen.

Klik op **Save Settings** (Instellingen opslaan) om de wijzigingen door te voeren of klik op **Cancel Changes** (Wijzigingen annuleren) om de wijzigingen te annuleren.

# <span id="page-26-1"></span><span id="page-26-0"></span>Administration (Administratie) > Management (Beheer)

De netwerkbeheerder kan het scherm *Management* (Beheer) gebruiken voor het beheer van specifieke toegangs- en beveiligingsfuncties van de router.

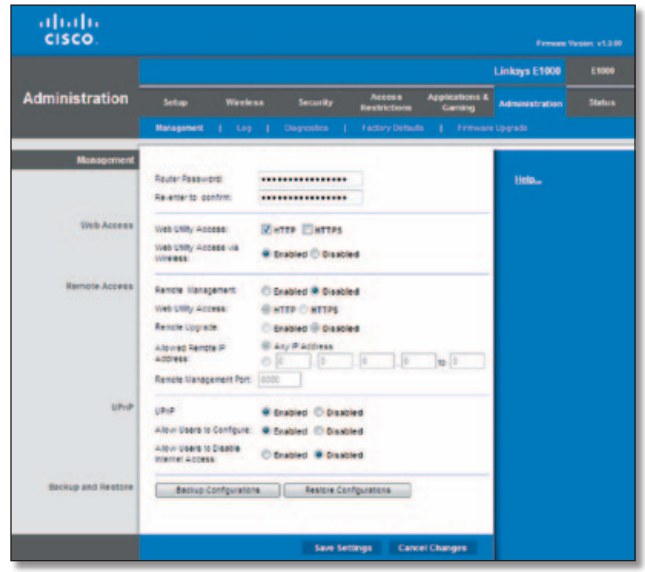

Administration (Administratie) > Management (Beheer)

### Beheer

Ter beveiliging van de router moet u een wachtwoord opgeven om het browsergebaseerde hulpprogramma van de router te kunnen openen.Het standaardwachtwoord is **admin**.

**Router Password** (Wachtwoord router) Voer een nieuw wachtwoord in voor de router.

**Re-enter to Confirm** (Opnieuw invoeren ter bevestiging) Voer het wachtwoord nogmaals in om het te bevestigen.

### Internettoegang

**Web Utility Access** (Toegang webhulpprogramma) HTTP (HyperText Transport Protocol) is het communicatieprotocol dat wordt gebruikt om verbinding te maken met servers op internet.HTTPS maakt gebruik van SSL (Secure Socket Layer) voor het versleutelen van gegevens die worden verzonden en biedt daarmee een betere beveiliging. Selecteer **HTTP** of **HTTPS**. De standaardwaarde is **HTTP**.

**Web Utility Access via Wireless** (Draadloze toegang webhulpprogramma) Als u de router gebruikt in een openbaar domein waarin u draadloze toegang verleent aan gastgebruikers, kunt u draadloze toegang tot het browsergebaseerde hulpprogramma van de router uitschakelen. U hebt dan alleen toegang tot het hulpprogramma via een bekabelde aansluiting. Houd de standaardinstelling **Enabled** (Ingeschakeld) als u draadloze toegang tot het hulpprogramma wilt toestaan. Selecteer **Disabled** (Uitgeschakeld) als u de draadloze toegang tot het hulpprogramma wilt blokkeren.

### Externe toegang

**Remote Management** (Extern beheer) Selecteer **Enabled** (Ingeschakeld) als u externe toegang tot de router vanaf het internet (buiten het lokale netwerk) wilt toestaan. In alle andere gevallen kiest u voor de standaardinstelling **Disabled** (Uitgeschakeld).

**Web Utility Access** (Toegang webhulpprogramma) HTTP (HyperText Transport Protocol) is het communicatieprotocol dat wordt gebruikt om verbinding te maken met servers op internet. HTTPS maakt gebruik van SSL (Secure Socket Layer) voor het versleutelen van gegevens die worden verzonden en biedt daarmee een betere beveiliging.Selecteer **HTTP** of **HTTPS**.**HTTP** is de standaardinstelling.

**Remote Upgrade** (Externe upgrade) Als u een externe upgrade op de router vanaf het internet wilt kunnen uitvoeren (dus van buiten het lokale netwerk), selecteert u **Enabled** (Ingeschakeld).(De functie Remote Management (Extern beheer) moet ook zijn ingeschakeld.) In alle andere gevallen kiest u voor de standaardinstelling: **Disabled** (Uitgeschakeld).

**Allowed Remote IP Address** (Toegestaan extern IPadres) Als u toegang tot de router wilt hebben vanaf een extern IP-adres, selecteert u **Any IP Address** (Elk IPadres). Als u een extern IP-adres of een bereik van externe IP-adressen wilt opgeven, selecteert u de tweede optie en voert u de vereiste gegevens in de daartoe bestemde velden in.

**Remote Management Port** (Poort voor extern beheer) Geef het poortnummer op voor de externe toegang.(Om toegang te krijgen tot de router moet u het wachtwoord van de router opgeven.)

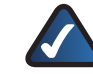

**OPMERKING:** wanneer u zich op een externe locatie bevindt en de router wilt beheren, typt u **http://xxx.xxx.xxx.xxx:yyyy** of **https://xxx.xxx.xxx.xxx:yyyy**, afhankelijk van of u HTTP of HTTPS gebruikt.Geef het specifieke IP-adres voor internet van de router op in plaats van xxx.xxx.xxx.xxx en geef het nummer van de Remote Management Port (Poort voor extern beheer) op in plaats van yyyy.

### UPnP

Met Universal Plug and Play (UPnP) kunnen Windowsbesturingssystemen de router automatisch configureren voor verschillende internettoepassingen zoals games en videoconferenties.

**UPnP** Houd de standaardwaarde **Enabled** (Ingeschakeld) aan als u UPnP wilt gebruiken. Selecteer anders Disabled (Uitgeschakeld).

**Allow Users to Configure** (Gebruikers mogen configureren) Houd de standaardinstelling **Enabled** (Ingeschakeld) aan als u handmatig wijzigingen aan de router wilt kunnen aanbrengen tijdens gebruik van de UPnP-functie. Selecteer anders **Disabled** (Uitgeschakeld).

<span id="page-27-0"></span>**Allow Users to Disable Internet Access** (Gebruikers mogen internettoegang uitschakelen) Selecteer **Enabled** (Ingeschakeld) als u de mogelijkheid wilt hebben om geen internetverbinding toe te staan. In alle andere gevallen kiest u voor de standaardinstelling **Disabled** (Uitgeschakeld).

### Back-up en herstel

**Backup Configurations** (Back-up van configuraties maken) Klik op deze optie en volg de aanwijzingen op het scherm om een back-up te maken van de routerconfiguratie.

**Restore Configuration** (Configuratie herstellen) Klik op deze optie en volg de aanwijzingen op het scherm om de routerconfiguratie te herstellen.‑ (U dient van tevoren een back-up te hebben gemaakt van de configuratieinstellingen.)

Klik op **Save Settings** (Instellingen opslaan) om de wijzigingen door te voeren of klik op **Cancel Changes** (Wijzigingen annuleren) om de wijzigingen te annuleren.

# Administration (Administratie) > Log (Logboek)

De router kan logboeken van al het verkeer van uw internetverbinding bijhouden.

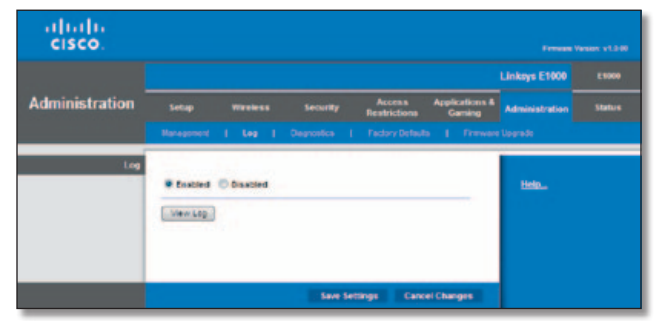

Administration (Administratie) > Log (Logboek)

### Logboek

**Log** (Logboek) Houd de standaardwaarde **Disabled** (Uitgeschakeld) aan als u deze functie niet wilt inschakelen. Selecteer **Enabled** (Ingeschakeld) als u toezicht wilt houden op het verkeer tussen het netwerk en internet.Als u de logboekfunctie hebt ingeschakeld, kunt u tijdelijke logboeken weergeven.

Klik op **Save Settings** (Instellingen opslaan) om de wijziging door te voeren of klik op **Cancel changes** (Wijzigingen annuleren) om de wijziging te annuleren.

**View Log** (Logboek weergeven) Klik op deze optie als u de logboeken wilt bekijken.

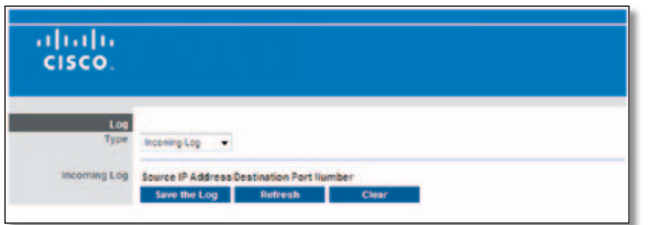

Log (Logboek) > View Log (Logboek weergeven)

- **Type** Selecteer **Incoming Log** (Logboek inkomend verkeer), **Outgoing Log** (Logboek uitgaand verkeer), **Security Log** (Beveiligingslogboek) of **DHCP Client Log** (DHCP-clientlogboek).
- **<Type> Log** (<Type> logboek) In het Incoming Log (Logboek inkomend verkeer) wordt een tijdelijk logboek weergegeven van de bron-IP-adressen en de doelpoortnummers voor het binnenkomende internetverkeer. In het Outgoing Log (Logboek uitgaand verkeer) wordt een tijdelijk logboek weergegeven van de lokale IP-adressen, doel-URL's of IP-adressen en de service/poortnummers voor het uitgaande internetverkeer. In het Security log (Beveiligingslogboek) worden de aanmeldgegevens voor het browsergebaseerde hulpprogramma weergegeven.In het DHCP Client Log (Logboek DHCPclient) wordt de statusinformatie van de lokale DHCPserver weergegeven.

Klik op **Save the Log** (Logboek opslaan) om deze informatie op te slaan in een bestand op de vaste schijf van uw computer.Klik op **Refresh** (Vernieuwen) om de gegevens te vernieuwen.Klik op **Clear** (Wissen) om alle weergegeven informatie te wissen.

# Administration (Administratie) > Diagnostics (Diagnostische gegevens)

Met de diagnostische tests (Ping en Traceroute) kunt u de verbindingen van de netwerkapparatuur controleren, met inbegrip van de internetverbinding.

| ahaha<br><b>CISCO</b>           |                                                     |                                                  |                               |                                      |                       | <b>Firmies Version v1.3 81</b> |
|---------------------------------|-----------------------------------------------------|--------------------------------------------------|-------------------------------|--------------------------------------|-----------------------|--------------------------------|
|                                 |                                                     |                                                  |                               |                                      | Linksys E1000         | E9000                          |
| <b>Administration</b>           | Setup<br>Wireless                                   | Socurity                                         | Access<br><b>Restrictions</b> | <b>Applications &amp;</b><br>Garning | <b>Administration</b> | Status                         |
|                                 | Hansgement<br>$1 - 149 = 1$                         | <b>Degnostics</b>                                | <b>Factory Detauts</b>        | - 12                                 | Firmware Upgrade      |                                |
| <b>Diagnoptics</b><br>Ping Test | P or URL Address:<br>Recket Size:<br>Times to Ping: | 52<br>bytes (02 - 66600)<br><b>Start to Ping</b> |                               |                                      | Holp                  |                                |
| <b>Tracercute Test</b>          | P or URL Address:                                   | Start in Traceroute                              |                               |                                      |                       |                                |

Administration (Administratie) > Diagnostics (Diagnostische gegevens)

### Diagnostische gegevens

#### Ping-test

Met Ping wordt de status van een verbinding getest.

**IP or URL Address** (IP- of URL-adres) Voer het adres in van de computer, het apparaat of de website waarvan u de verbinding wilt testen.

**Packet Size** (Pakketgrootte) Voer de pakketgrootte in die u wilt gebruiken. De standaardinstelling is **32** bytes.

**Times to Ping** (Aantal keer pingen) Geef op hoe vaak u de verbinding wilt testen. De standaardinstelling is **5**.

**Start to Ping** (Ping starten) Klik op deze optie om de test te starten.Op het scherm *Ping* wordt weergegeven of de

<span id="page-28-0"></span>test is geslaagd.Klik op **Close** (Sluiten) als u wilt terugkeren naar het scherm *Diagnostics* (Diagnostische gegevens). Klik op **Stop** (Stoppen) als u het testen wilt stoppen.

| altaha<br>CISCO. |                                                            |
|------------------|------------------------------------------------------------|
| Ping             |                                                            |
|                  | PING www.lipoogle.com (74.125.19.99): 24 data bytes        |
|                  | 32 bytes from 74.125.19.99: iomo_seg=0 ttl=47 Time=17.7 ms |
|                  | 32 bytes from 74.125.19.99: icmp_seq=1 ttl=47 Time=17.2 ms |
|                  | 32 bytes from 74.125.19.99: icmp_sec=2 ttl=47 Time=52.1 ms |
|                  | 32 bytes from 74.125.19.99: iomp_seq=3 ttl=47 Time=19.7 ms |
|                  | 32 bytes from 74.125.19.99: icmp_seq=4 ttl=47 Time=19.1 ms |
|                  | --- www.l.google.com data statistics ---                   |
|                  | 5 Packets transmitted. 5 Packets received. 0% Packet loss  |
|                  | round trip min/avalmax = 17 2/25 1/52 1 ms                 |

Diagnostics (Diagnostische gegevens) > Ping

### Traceroute-test

Traceroute controleert de prestaties van een verbinding.

**IP or URL Address** (IP- of URL-adres) Voer het adres in van de computer, het apparaat of de website waarvan u de verbinding wilt testen.

**Start to Traceroute** (Traceroute starten) Klik op deze optie om de test te starten.Op het scherm *Traceroute*  wordt weergegeven of de test is geslaagd.Klik op **Close** (Sluiten) als u wilt terugkeren naar het scherm *Diagnostics* (Diagnostische gegevens). Klik op **Stop** (Stoppen) als u het testen wilt stoppen.

| CISCO.            |                                                                                          |
|-------------------|------------------------------------------------------------------------------------------|
|                   |                                                                                          |
| <b>Traceroute</b> |                                                                                          |
|                   | tracercute to www-real wa1.b.yahoo.com (209.131.36.156), 30 hops max, 40 byte<br>packets |
|                   | 10.915 ms 0.521 ms 0.504 ms 64.101.111.2                                                 |
|                   | 2 0.774 ms 0.552 ms 0.536 ms 10.95.31.233                                                |
|                   | 3 12 255 ms 12 188 ms 12 385 ms 84 101 30.81                                             |
|                   | 4 12 400 ms 12 500 ms 12 944 ms 10 92 253 18                                             |
|                   | 5 12 496 ms 12 361 ms 13 865 ms 10 112 3 45                                              |
|                   | 8 15 418 ms 13.583 ms 13.418 ms 10.112.3.33                                              |
|                   | 7 13:539 ms 14:017 ms 13:492 ms 10:112:3:22                                              |
|                   | 6 14 726 ms 14 881 ms 13 553 ms 171 69 7 217                                             |
|                   | 9 13:571 ms 13:416 ms 13:462 ms 171:69.7.170                                             |
|                   | 10 40:309 ms 125.758 ms 213.290 ms 128.107.238.39                                        |
|                   | 11 14:088 ms 14:403 ms 14:574 ms 128:107:224.165                                         |
|                   | 12 14:782 ms 14:044 ms 14:920 ms 128:107:224:110                                         |
|                   | 13 15:209 ms 16.146 ms 15:267 ms 64.161.0.61                                             |
|                   | 14 15.888 ms 15.440 ms 15.844 ms 151.184.41.184                                          |
|                   | 15 16 055 ms 72 858 ms 18 555 ms 70 245 63 230                                           |
|                   | 16 74 668 ms 15.570 ms 16.268 ms 151.164 248 58                                          |
|                   | 17 32 422 ms 18.518 ms 18.134 ms 218.115.107.59                                          |
|                   | 18 16:286 ms 16:203 ms 16:593 ms 209.131.32.23                                           |
|                   | 19 16 108 ms 16.232 ms 16.021 ms 209.131.36.158                                          |
|                   | Trace complete                                                                           |

Diagnostics (Diagnostische gegevens) > Traceroute

## <span id="page-28-1"></span>Administration (Administratie) > Factory Defaults (Fabrieksinstellingen)

In het scherm *Factory Defaults* (Fabrieksinstellingen) kunt u de configuratie van de router terugzetten naar de fabrieksinstellingen.

**OPMERKING:** herstel de fabrieksinstellingen van de router alleen als u moeilijkheden hebt met de router en deze problemen met alle beschikbare middelen hebt proberen op te lossen.Als de fabrieksinstellingen van de router zijn hersteld, moet u de configuratie volledig opnieuw instellen.

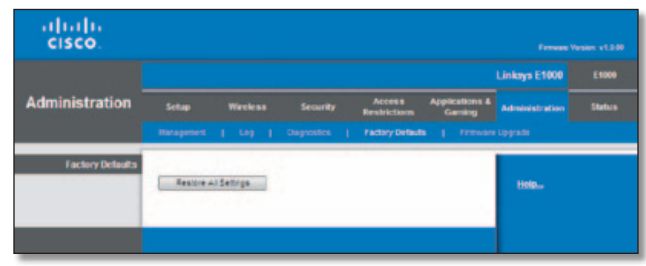

Administration (Administratie) > Factory Defaults (Fabrieksinstellingen)

### Fabrieksinstellingen

**Restore All Settings** (Alle instellingen herstellen) Klik op deze optie en volg de instructies op het scherm om de instellingen van de router terug te zetten naar de standaardwaarden. Als u de standaardinstellingen herstelt, gaan alle door u opgeslagen instellingen verloren.

# Administration (Administratie) > Firmware Upgrade (Firmware-upgrade)

In het scherm *Firmware Upgrade* (Firmware-upgrade) kunt u de firmware van de router upgraden. Voer alleen een upgrade van de firmware uit wanneer u problemen ondervindt met de router of als de nieuwe firmware een functie heeft die u wilt gebruiken.

| ahaha<br><b>CISCO</b>   |                                                                                                    |                       | <b>Fenware Version: v1.3-00</b> |
|-------------------------|----------------------------------------------------------------------------------------------------|-----------------------|---------------------------------|
|                         |                                                                                                    | Linksys E1000         | E1000                           |
| <b>Administration</b>   | <b>Applications &amp;</b><br><b>Access</b><br><b>Setup</b><br>Wiewiesza<br>Security<br>Garning<br><b>Restrictions</b> | <b>Administration</b> | <b>Status</b>                   |
|                         | Factory Detauto<br>Management<br><b>Ongrostics</b><br><b>Frenware Upgrade</b><br>Lag 1<br>. .<br>- 1                  |                       |                                 |
| <b>Firmware Upgrade</b> | Bonte.<br>Please select a file to uporade the firminary.<br><b>Start to Upgrade</b>                                   | Help                  |                                 |
|                         | Digesting Trensporting late or less<br>source or propertie mast builder<br><b>CNL</b>                                 |                       |                                 |
|                         | Upgrade more WIT he improvement if                                                                                    |                       |                                 |
|                         |                                                                                                    |                       |                                 |

Administration (Administratie) > Firmware Upgrade (Firmwareupgrade)

<span id="page-29-0"></span>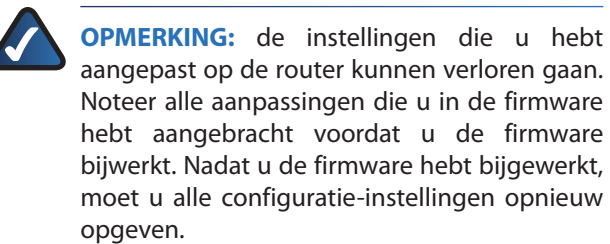

### Firmware-upgrade

Download het firmware-upgradebestand voor de router van de website **www.linksys.com** voordat u een upgrade op de firmware uitvoert.

**Please select a file to upgrade the firmware** (Selecteer het bestand dat de upgrade voor de firmware bevat) Klik op **Browse** (Bladeren) en selecteer het upgradebestand voor de firmware.

**Start to Upgrade** (Upgrade starten) Als u het gewenste bestand hebt geselecteerd, klikt u op deze optie en volgt u de instructies op het scherm.

> **WAARSCHUWING:** onderbreek de upgrade niet.Schakel de netstroom niet uit en druk niet op de resetknop tijdens de upgrade.Als u dit wel doet, kan het zijn dat de router niet meer werkt.

### Status > Router

In het scherm *Router* vindt u informatie over de router en de actuele instellingen.

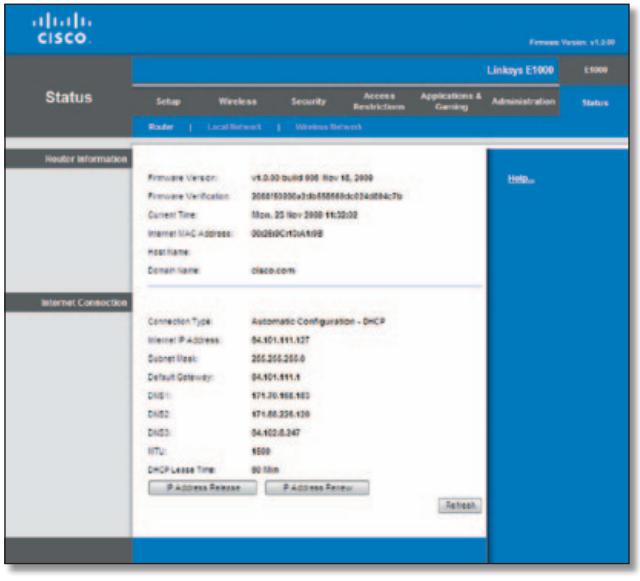

Status > Router

### Routerinformatie

**Firmware Version** (Firmwareversie) Het versienummer van de huidige firmware van de router wordt weergegeven. **Firmware Verification** (Verificatie firmware) De unieke identificatie van de firmware wordt weergegeven.

**Current Time** (Huidige tijd) De tijd die is ingesteld op de router wordt weergegeven.

**Internet MAC Address** (MAC-adres internet) Het MACadres van de router, zoals uw internetprovider (ISP) dat ziet, wordt weergegeven.

**Host Name** (Hostnaam) De hostnaam van de router wordt weergegeven (als deze is ingevoerd op het scherm *Setup* (Instellingen) > *Basic Setup* (Basisinstellingen)).

**Domain Name** (Domeinnaam) De domeinnaam van de router wordt weergegeven (als deze is ingevoerd op het scherm *Setup* (Instellingen) > *Basic Setup* (Basisinstellingen)).

### Internetverbinding

In dit gedeelte worden de huidige netwerkgegevens weergegeven die zijn opgeslagen in de router. De gegevens zijn afhankelijk van het type internetverbinding dat in het scherm *Setup* (Instellingen) *> Basic Setup* (Basisinstellingen) is geselecteerd.

Voor een DHCP-verbinding selecteert u **Release IP Address** (IP-adres vrijgeven) of **Renew IP Address** (IPadres vernieuwen) om een DHCP-lease vrij te geven of te vernieuwen.Voor een PPPoE of vergelijkbare verbinding selecteert u **Connect** (Verbinden) of **Disconnect** (Verbinding verbreken) om verbinding met internet te maken of de verbinding met internet te verbreken.

Klik op **Refresh** (Vernieuwen) als u de gegevens in het scherm wilt vernieuwen.

# Status > Local Network (Lokaal netwerk)

In het scherm *Local Network* (Lokaal netwerk) vindt u informatie over het lokale netwerk.

| Linksys E1000<br><b>Status</b><br><b>Applications &amp;</b><br><b>Access</b><br><b>Administration</b><br>Sehap<br><b>Security</b><br>Wireless<br><b>Rentrictions</b><br>Garning<br><b>Local Network</b><br><b>Windows Betweek</b><br>Router 1<br><b>Local Network</b><br>00:25:00:10:41:04<br>Local MAC Address:<br>Help<br>Router IP Address:<br>102,108.1.1<br><b>Subnet Vasi:</b><br>266,266,266.0<br><b>DHCP Server</b><br>DHCP Server:<br>Enabled<br>Start IP Address:<br>922.168.1.100<br>End P Godress<br>102.108.1.148<br>DHCP Clerk Table | CISCO. |  |  | Fernan Vesion v1.3-00 |               |
|----------------------------------------------------------------------------------------------------|--------|--|--|-----------------------|---------------|
|                                                                                                    |        |  |  |                       | E9000         |
|                                                                                                    |        |  |  |                       | <b>Status</b> |
|                                                                                                    |        |  |  |                       |               |
|                                                                                                    |        |  |  |                       |               |
|                                                                                                    |        |  |  |                       |               |
|                                                                                                    |        |  |  |                       |               |
|                                                                                                    |        |  |  |                       |               |
|                                                                                                    |        |  |  |                       |               |
|                                                                                                    |        |  |  |                       |               |

Status > Local Network (Lokaal netwerk)

### Lokaal netwerk

**MAC Address** (MAC-adres) Het MAC-adres van de lokale, bekabelde interface van de router wordt weergegeven.

**Router IP Address** (IP-adres router) Dit is het IP-adres van de router, zoals dit wordt weergegeven op uw lokale netwerk.

**Subnet Mask** (Subnetmasker) Het subnetmasker van de router wordt weergegeven.

### <span id="page-30-0"></span>DHCP-server

**DHCP Server** (DCHP-server) Hier wordt de status van de DHCP-serverfunctie van de router weergegeven.

**Start IP Address** (Begin IP-bereik) Het eerste IP-adres wordt weergegeven van de reeks IP-adressen die door de apparaten in uw lokale netwerk kan worden gebruikt.

**End IP Address** (Einde IP-bereik) Het laatste IP-adres wordt weergegeven van de reeks IP-adressen die door de apparaten in uw lokale netwerk kan worden gebruikt.

**DHCP Client Table** (Clienttabel DHCP) Klik op deze optie om een lijst weer te geven van de computers of andere apparaten die de router als DHCP-server gebruiken.

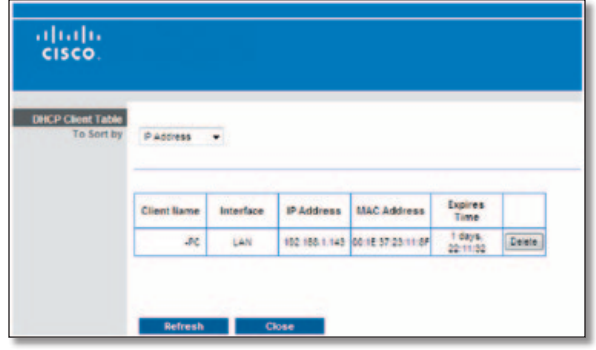

DHCP Client Table (Clienttabel DHCP)

### Clienttabel DHCP

Met DHCP Client Table (Clienttabel DHCP) geeft u een lijst weer met de computers en andere apparaten waaraan de router IP-adressen heeft toegewezen. U kunt de lijst sorteren op IP Address (IP-adres), MAC Address (MAC-adres), Interface en Client Name (Clientnaam). Klik op Delete (Verwijderen) als u een DHCP-client wilt verwijderen. Klik op Refresh (Vernieuwen) om de gegevens op het scherm bij te werken. Als u dit scherm wilt verlaten en wilt terugkeren naar het scherm *Local Network* (Lokaal netwerk), klikt u op **Close** (Sluiten).

### Status > Wireless Network (WLAN)

In het scherm *Wireless Network* (WLAN) wordt informatie weergegeven over uw draadloze netwerk.

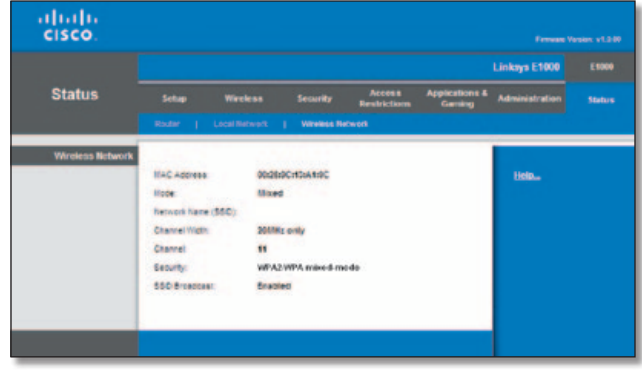

Status > Wireless Network (WLAN)

### Draadloos netwerk

**MAC Address** (MAC-adres) Het MAC-adres van de lokale, draadloze interface van de router wordt weergegeven.

**Mode** (Modus) De draadloze modus wordt weergegeven.

**Network Name (SSID)** (Netwerknaam (SSID)) De netwerknaam, ofwel de SSID, van het draadloze netwerk wordt weergegeven.

**Channel Width** (Kanaalbreedte) Hier ziet u de instelling Channel Width (Kanaalbreedte) (geselecteerd in het scherm *Wireless* (WLAN) > *Basic Wireless Settings* (Standaardinstellingen WLAN)).

**Channel** (Kanaal) Het kanaal dat is ingesteld in het scherm *Basic Wireless Settings* (Standaardinstellingen WLAN) wordt weergegeven.

**Security** (Beveiliging) Hier vindt u de methode voor draadloze beveiliging die de router gebruikt.

**SSID Broadcast** (SSID-broadcast) De status van de optie SSID-broadcast wordt weergegeven.

# <span id="page-31-0"></span>Bijlage A: Problemen oplossen

#### *Uw computer kan geen verbinding met internet tot stand brengen.*

Volg deze instructies totdat uw computer verbinding met internet tot stand heeft gebracht:

- Controleer of de netstroomadapter is aangesloten op de router en op een stopcontact. Als de adapter op een stekkerdoos is aangesloten, controleer dan of de stekkerdoos is ingeschakeld.
- Controleer of het LED-lampje Power (Voeding), het LED-lampje Internet en het LED-lampje Wireless (Draadloos) branden. Als u bekabelde computers heeft aangesloten op de router, controleer dan ook of het betreffende poortlampje brandt.

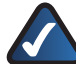

**OPMERKING:** het LED-lampje Power (Voeding) knippert nadat de netstroomadapter is aangesloten op de router. Als het lampje langer dan 30 seconden knippert, kan dit erop wijzen dat de router niet naar behoren werkt.Gebruik een computer of apparaat met internettoegang als u hulp nodig hebt en raadpleeg de online technische ondersteuning voor de Linksys E1000 op **www.linksys.com/support/E1000**.

- Zorg ervoor dat uw DSL- of kabelmodem met behulp van een Ethernetkabel is aangesloten op de internetpoort van uw router.
- Reset alle apparaten die zich in uw netwerk bevinden:
	- 1. Schakel alle netwerkcomputers en -apparaten uit en koppel de netstroomadapter los van uw router.
	- 2. Koppel het netsnoer (en de coaxkabel als u een kabelmodem hebt) los van de modem en wacht twee minuten.
	- 3. Sluit het netsnoer (en de coaxkabel) van de modem weer aan en wacht nog eens twee minuten.
	- Sluit de netstroomadapter weer aan op de router en schakel alle netwerkcomputers en -apparaten weer in.

### *De modem heeft geen Ethernetpoort.*

De modem is een inbelmodem voor een traditionele inbelservice.Om de router te kunnen gebruiken, hebt u een kabel-/DSL-modem en een snelle internetverbinding nodig.

### *U kunt de DSL-service niet gebruiken om handmatig verbinding te maken met internet.*

Nadat u de router hebt geïnstalleerd, maakt deze automatisch verbinding met uw internetprovider (ISP). U hoeft dus niet meer handmatig verbinding te maken.

### *De DSL-telefoonlijn past niet in de internetpoort van de router.*

De router is geen vervanging voor een modem. U hebt nog steeds uw DSL-modem nodig om de router te kunnen gebruiken.Sluit de telefoonlijn aan op uw DSL-modem en plaats vervolgens de installatie-cd in de computer.Klik op **Set up your Linksys Router** (Uw Linksys-router instellen) en volg de aanwijzingen-op het scherm.

### *Als u dubbelklikt op de webbrowser, wordt u om een gebruikersnaam en wachtwoord gevraagd. Als u verder wilt gaan zonder een gebruikersnaam en wachtwoord op te geven, voert u de volgende instructies uit.*

Start de webbrowser en voer de volgende stappen uit (deze stappen zijn specifiek voor Internet Explorer; voor andere browsers kunt u een soortgelijke procedure volgen):

- 1. Selecteer **Extra** > **Internet-opties**.
- 2. Klik op het tabblad **Verbindingen**.
- 3. Selecteer **Nooit een verbinding kiezen**.
- 4. Klik op **OK**.

#### *De router heeft geen coaxpoort voor de kabelverbinding.*

De router is geen vervanging voor een modem. U hebt nog steeds uw kabelmodem nodig om de router te kunnen gebruiken. Sluit de kabelverbinding aan op uw kabelmodem en plaats de installatie-cd in uw computer. Klik op **Set up your Linksys Router** (Uw Linksys-router instellen) en volg de aanwijzingen-op het scherm.

#### *Er kan geen draadloze verbinding tot stand worden gebracht tussen de computer en het netwerk.*

Controleer of de naam van het draadloze netwerk of SSID hetzelfde is op de computer en de router. Als Wireless Security (WLAN-beveiliging) is ingeschakeld, controleert u of de computer en de router gebruikmaken van dezelfde beveiligingsmethode en -sleutel.

### *U moet de instellingen op de router wijzigen.*

U kunt de instellingen voor het draadloze netwerk aanpassen via Cisco Connect. Raadpleeg "Het browsergebaseerde **[hulpprogramma openen](#page-4-1)**", pagina 3.

#### *U wilt het browsergebaseerde hulpprogramma openen via Cisco Connect.*

Volg deze stappen om het browsergebaseerde hulpprogramma te openen via Cisco Connect:

- 1. Open Cisco Connect.
- 2. Klik in het hoofdmenu op **Router settings** (Routerinstellingen).
- 3. Klik op **Advanced Settings** (Geavanceerde instellingen).
- 4. Schrijf de weergegeven combinatie van gebruikersnaam en wachtwoord op. (Om uw wachtwoord te beschermen, kunt u het naar het klembord kopiëren door op **Copy password** (Wachtwoord kopiëren) te klikken.)
- 5. Klik op **OK**.
- 6. Uw webbrowser opent automatisch. Voer de gebruiksnaam en het wachtwoord in en klik op **OK**.(Als u het wachtwoord naar het klembord hebt gekopieerd in stap 4, druk dan op **Ctrl-V** om het in het veld *Password* (Wachtwoord) te plakken.)

### *Wanneer u probeert in te loggen op het browsergebaseerde hulpprogramma werkt uw wachtwoord niet.*

Het beveiligingswachtwoord voor draadloze communicatie is ook het wachtwoord om te kunnen inloggen op het browsergebaseerde -hulpprogramma. Geef dit wachtwoord als volgt weer:

- 1. Open Cisco Connect.
- 2. Klik in het hoofdmenu op **Router settings** (Routerinstellingen).
- 3. Het *Password* (Wachtwoord) wordt aan de linkerkant van het scherm weergegeven.

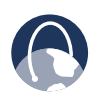

**WEBSITE:** als uw vragen hiermee niet worden beantwoord, raadpleeg dan de online technische ondersteuning voor de Linksys E1000 op **www.linksys.com/support/E1000**.

# <span id="page-33-0"></span>Bijlage B: Specificaties

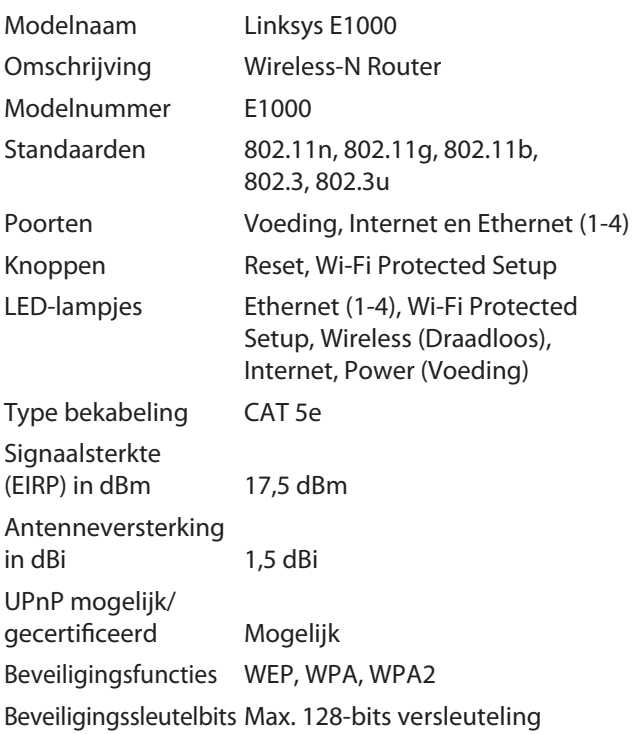

### **Omgeving**

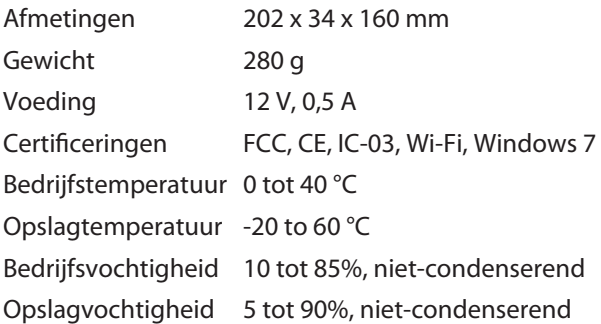

Specificaties kunnen zonder kennisgeving worden gewijzigd.

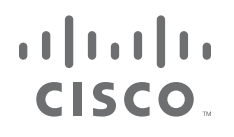

www.linksys.com/support

Cisco, het Cisco-logo en Linksys zijn handelsmerken of gedeponeerde handelsmerken van Cisco en/of zijn dochterondernemingen in de Verenigde Staten en bepaalde andere landen.Alle andere handelsmerken die in dit document of op deze website worden genoemd, zijn eigendom van hun respectieve eigenaren.